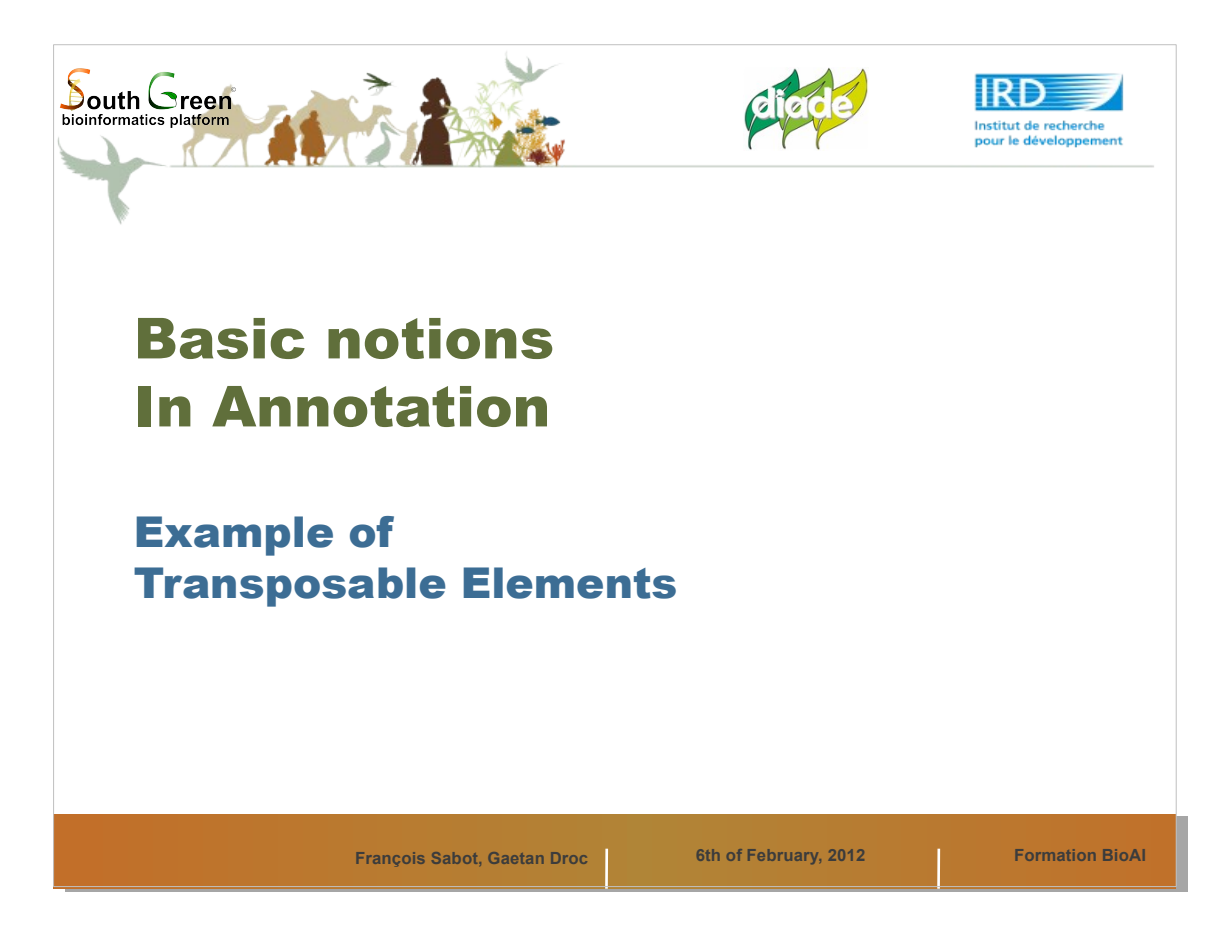

- Le but du TP est de vous donner une idée rapide des méthodologies d'annotation des éléments transposables dans une grande région régomique, grâce à l'utilisation d'outils visuel, Gepard et Artemis.
- De plus, vous serez amené à manipuler Artemis, ce qui vous aidera fortement pour le prochain TD

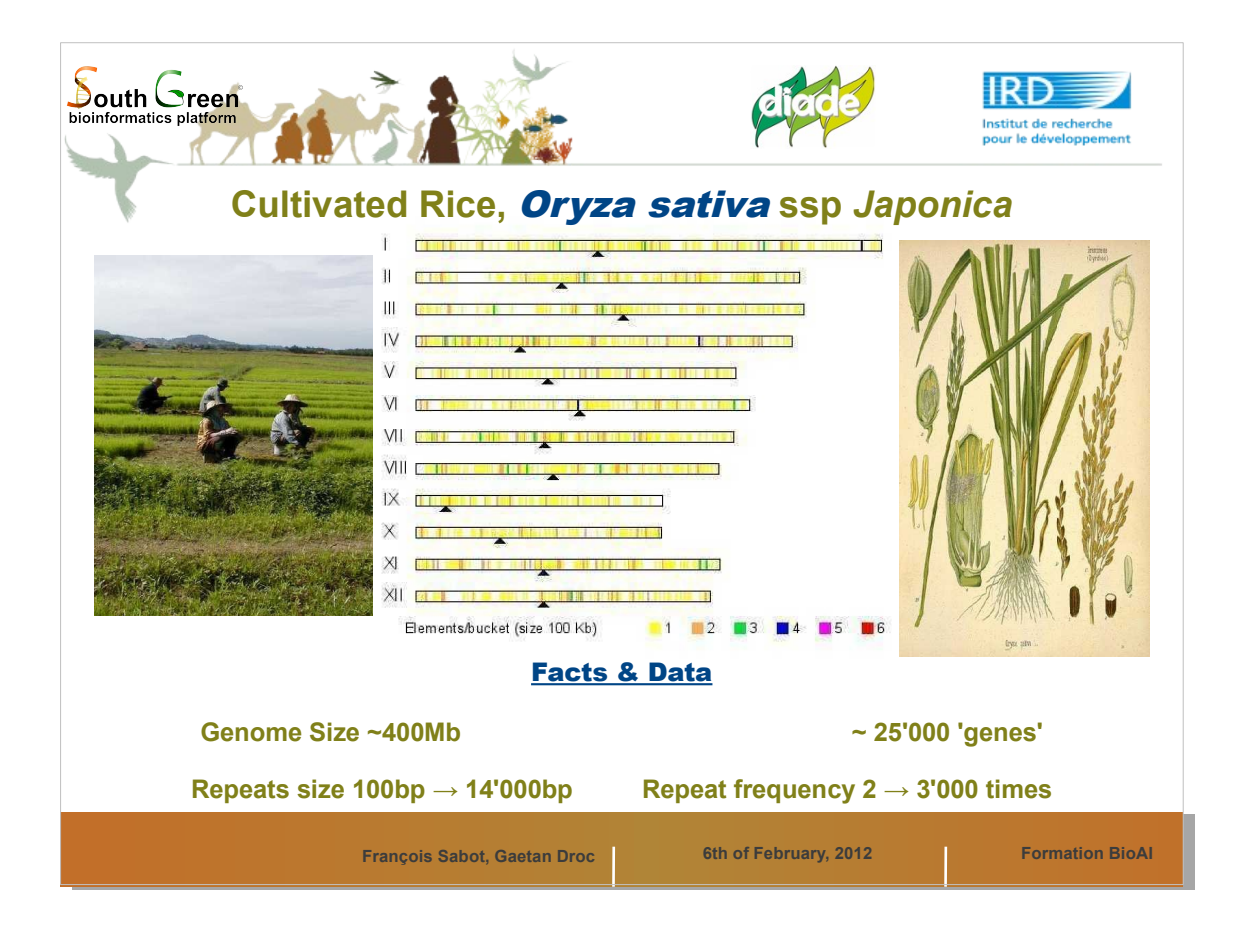

- Nous allons travailler sur le riz Asiatique, qui a un petit génome, et peu d'éléments transposables, comparativement à des plantes comme l'orge ou le blé.
- Paradoxalement, il est parfois plus dur d'annoter un génome avec peu d'éléments.

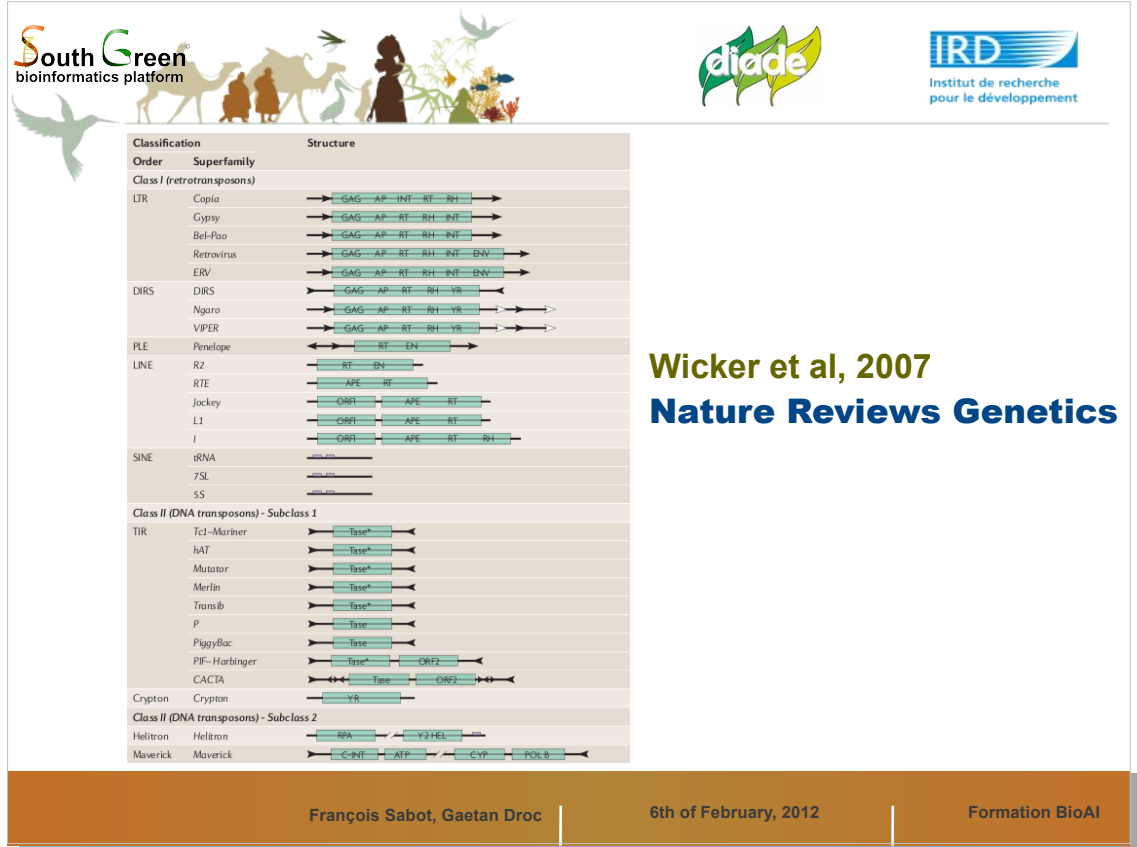

La classification des éléments transpables, ou TE, est un sujet complexe. Un bonne idée de leur diversité est présenté dans le papier cité ci-dessus

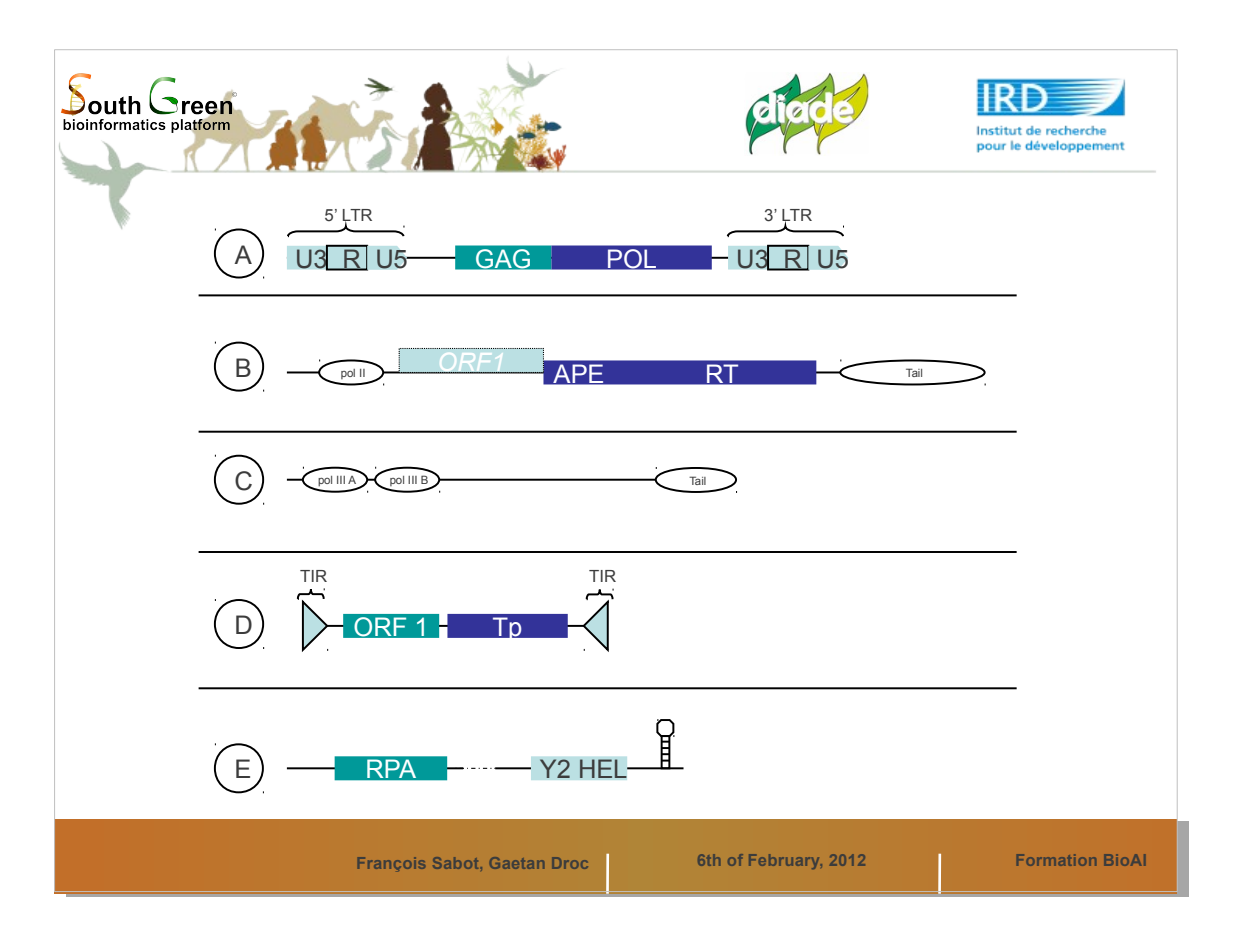

Une classification simplifiée des éléments présents dans les plantes.

LTR = Long Terminal Repeats TIR = Terminal Inverted Repeats

Les éléments sont en général bordés par des TSD, target site duplication, obtenus via une coupure asymetrique du double brin d'ADN au site d'insertion.

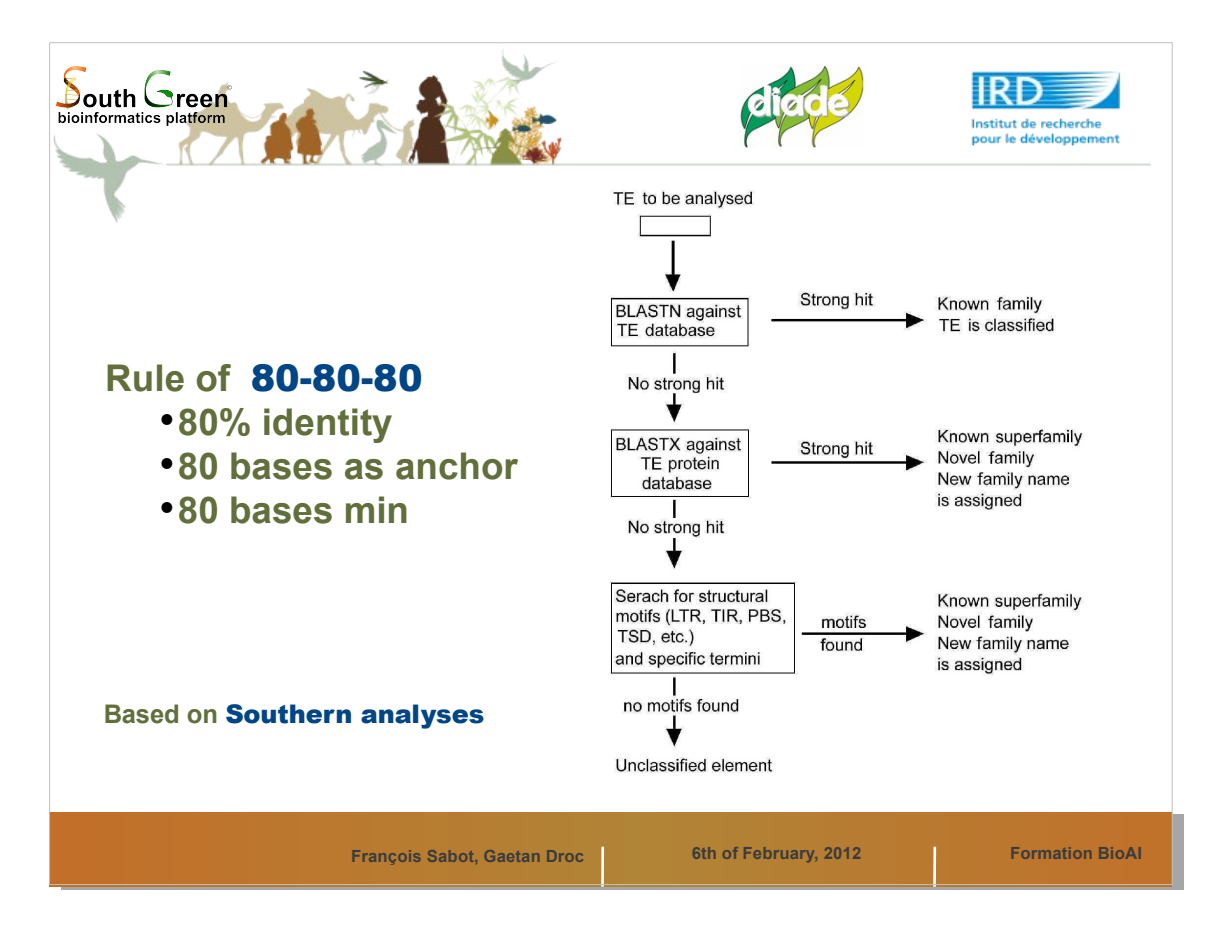

Ici un protocole basique d'annotation de TEs. La regles des 80 – 80 – 80 marche a peu pres bien en automatique, et évite de créer des faux positifs. Par contre elle ne permet pas de récupérer toutes les répétitions...

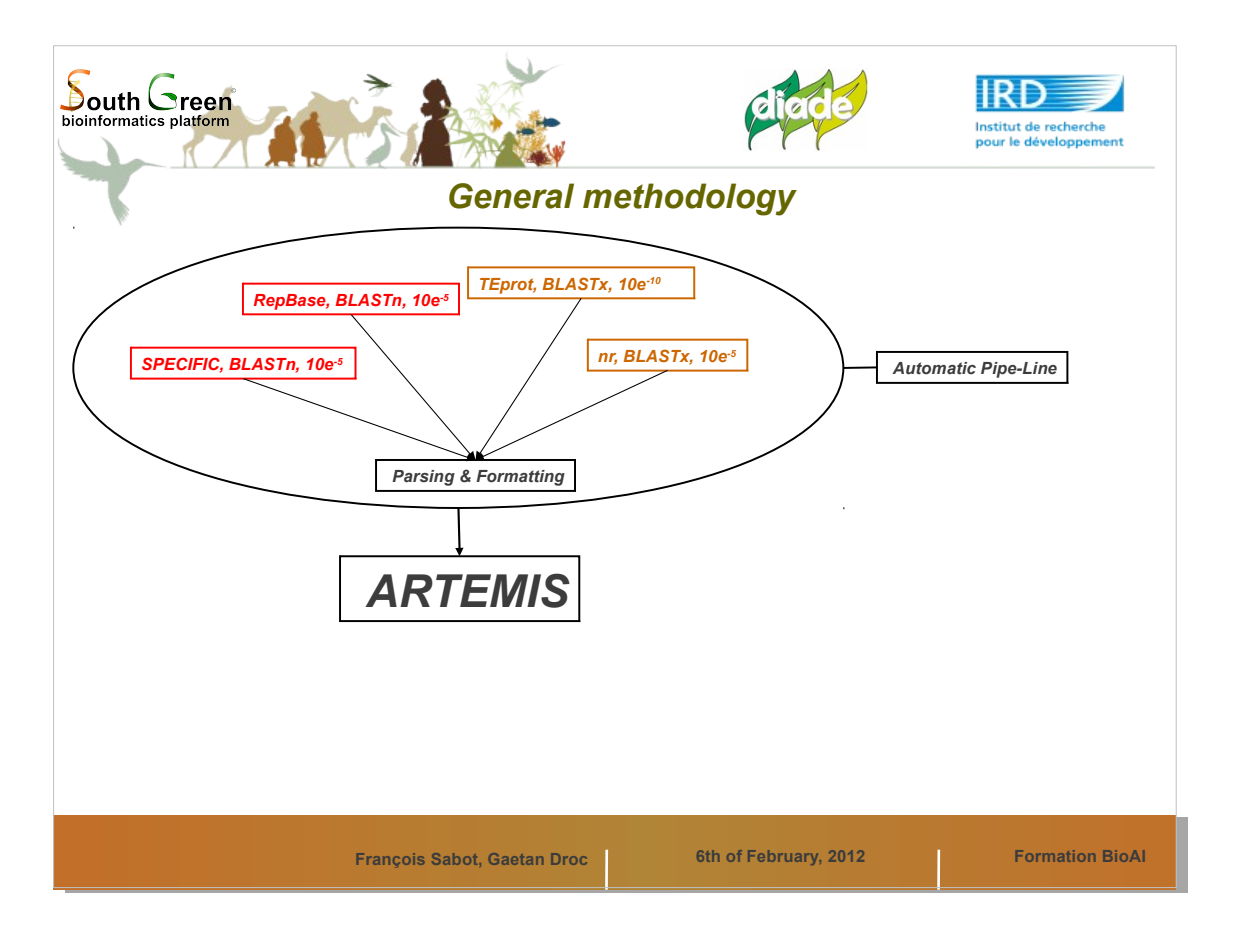

Voici un type de pipeline d'annotation automatique, qui fournit un set de données à utiliser ensuite dans Artemis pour finaliser le travail

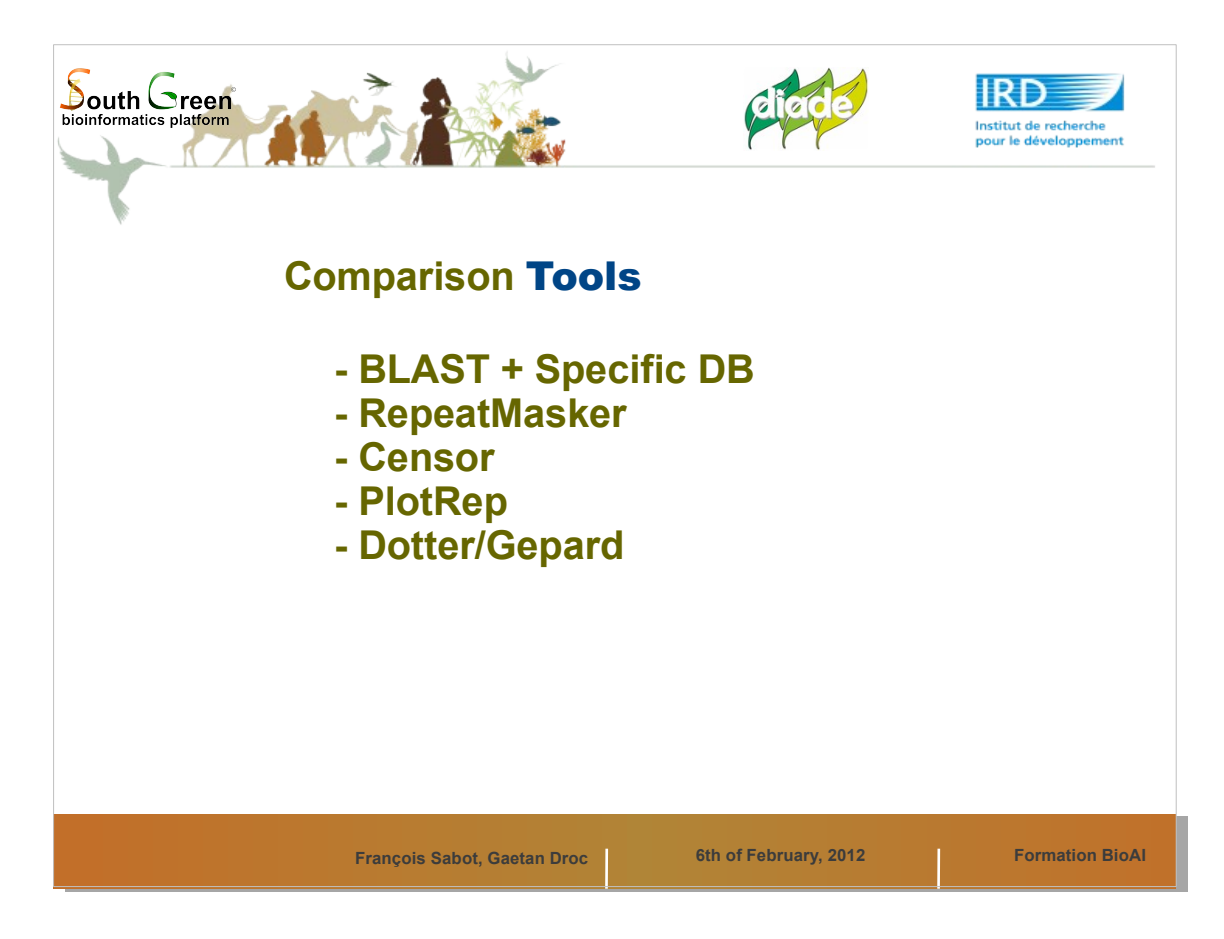

Différents types d'outils existent. Ceux de comparaisons réclament une base de données de séquences pré-existantes

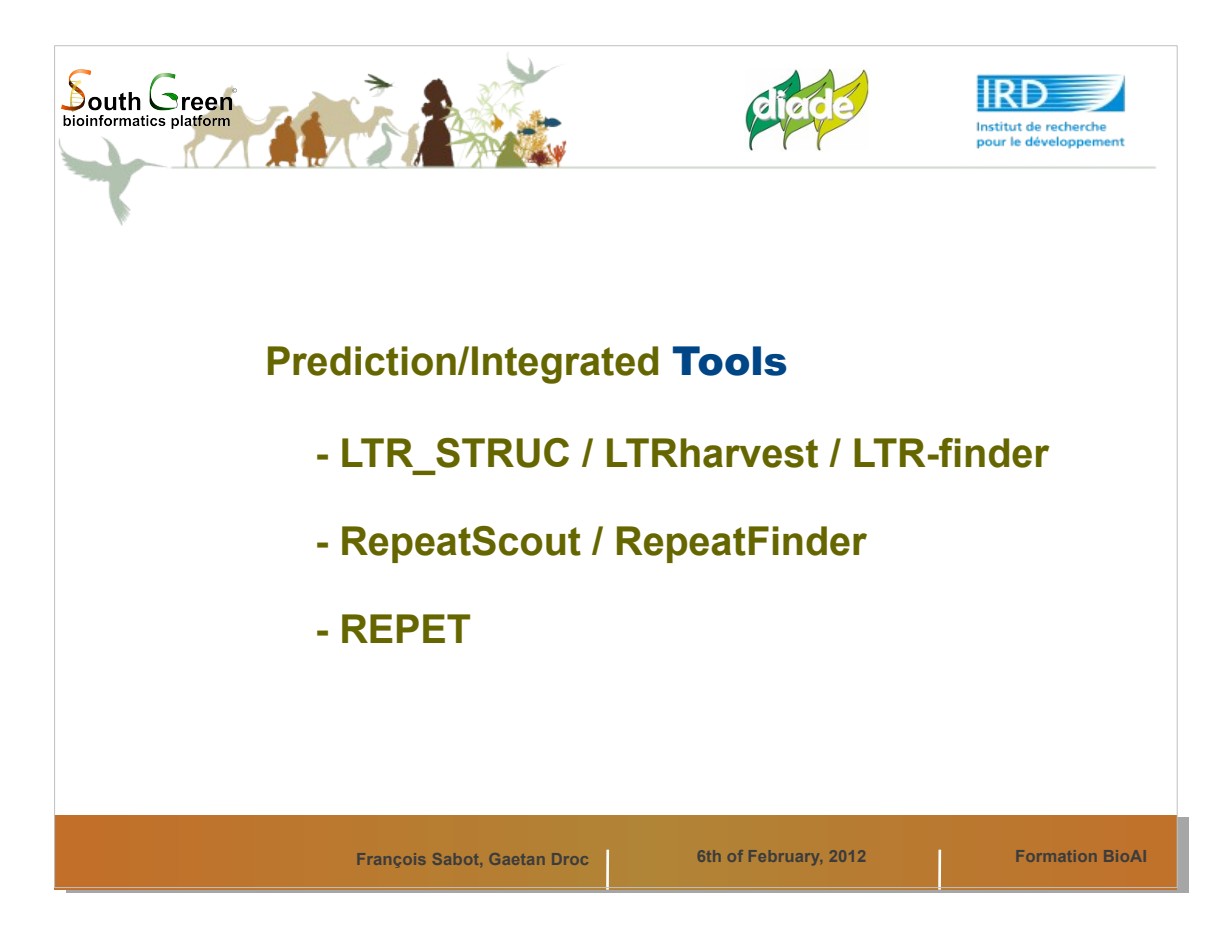

Certains outils permettent de prédire *ab initio*, donc sans connaissance préalable de séquences, simplement via des structures spécifiques des éléments transposables.

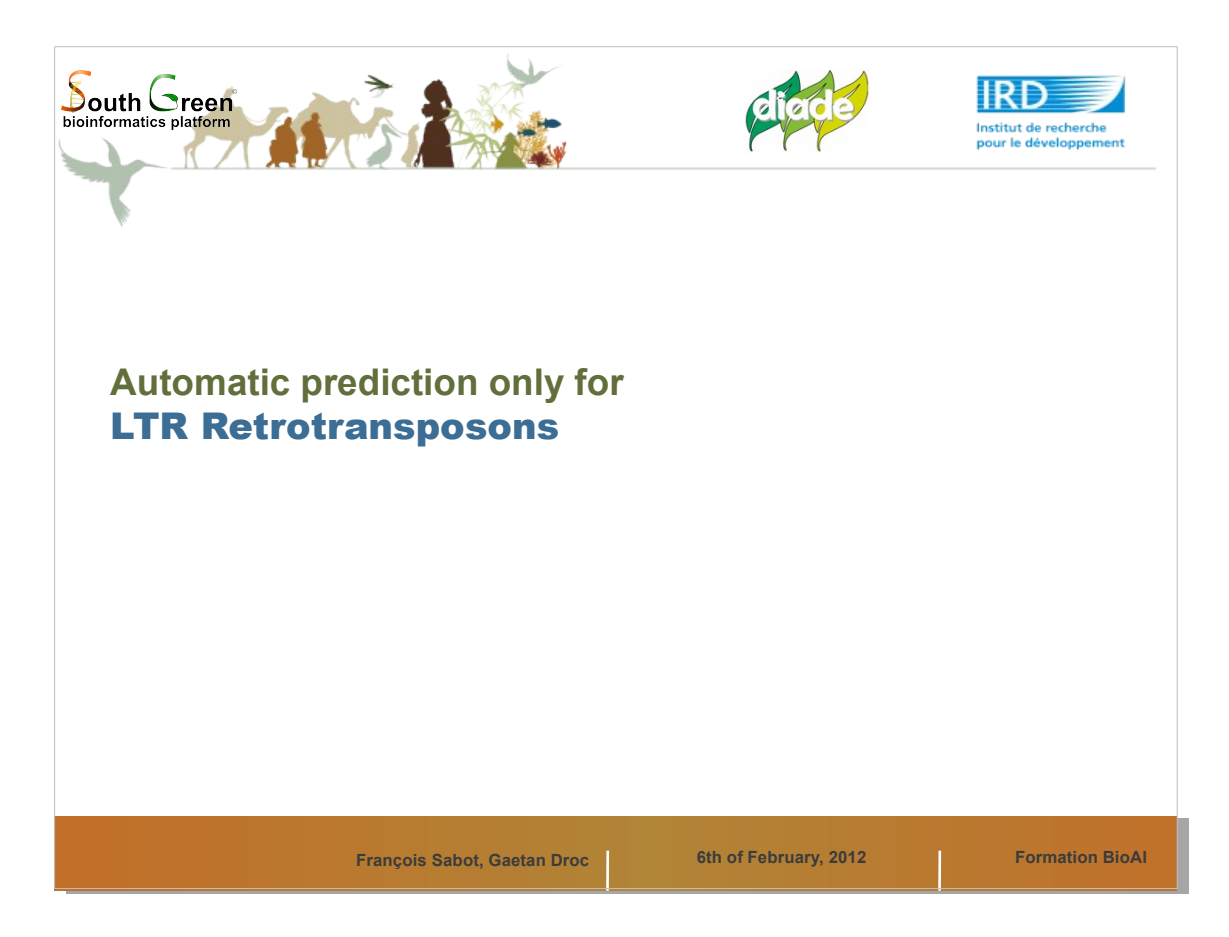

Malheureusement, la prédiction *ab initio* ne marche que pour les LTR rétrotransposons.

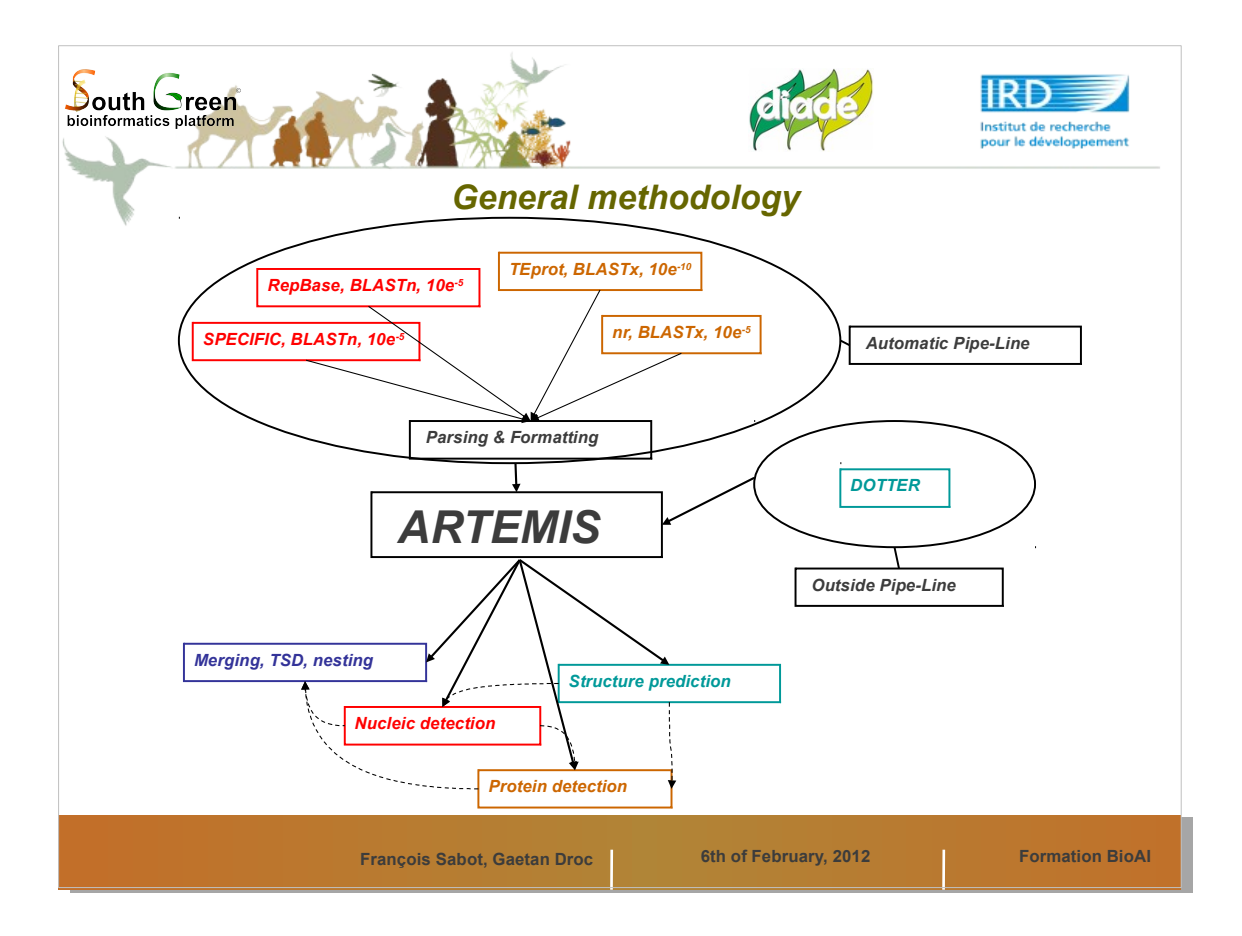

En plus du pipeline automatique, nous utiliserons des outils de type Dotter, puis grâce à Artemis nous allons identifier et annoter des structures d'éléments transposables.

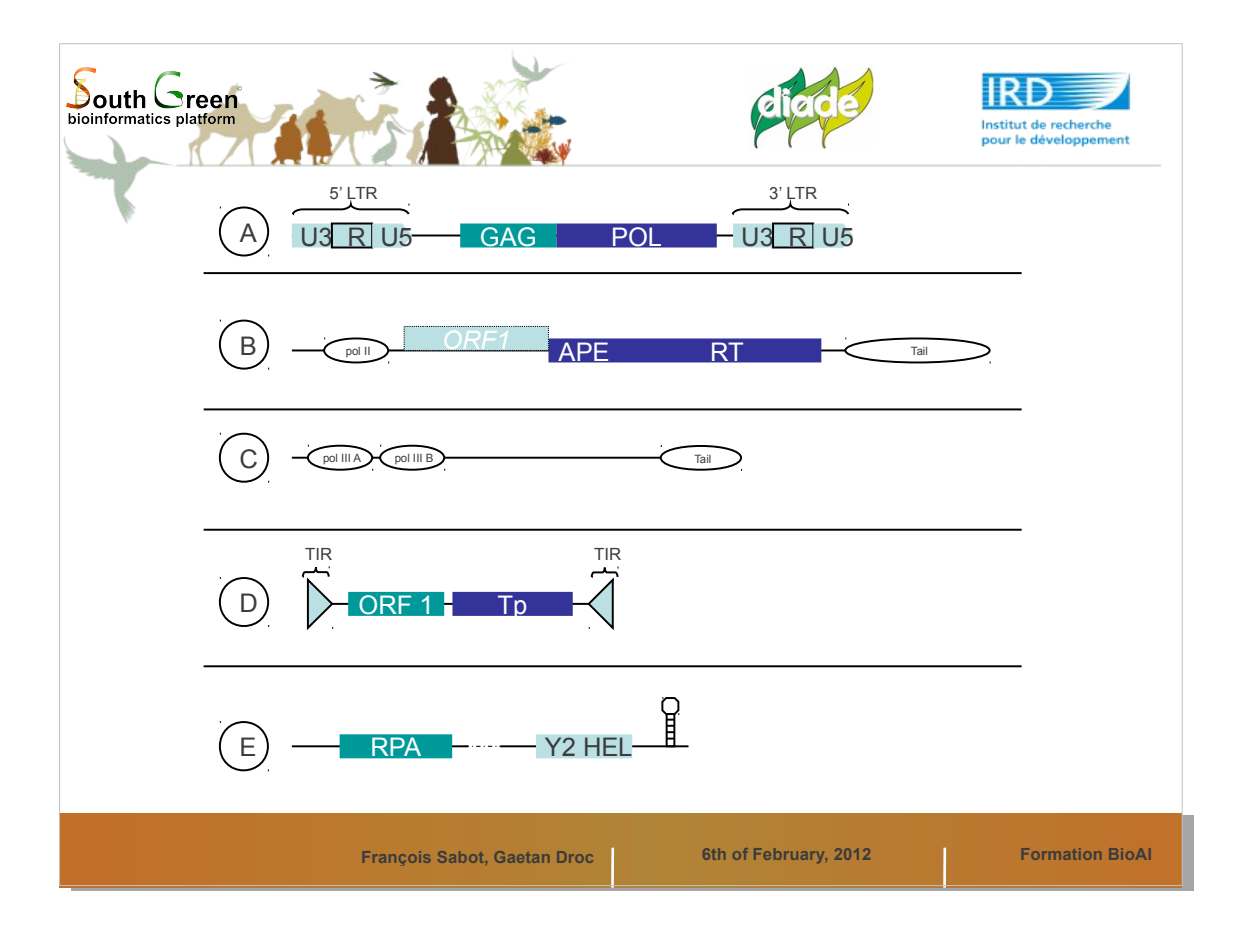

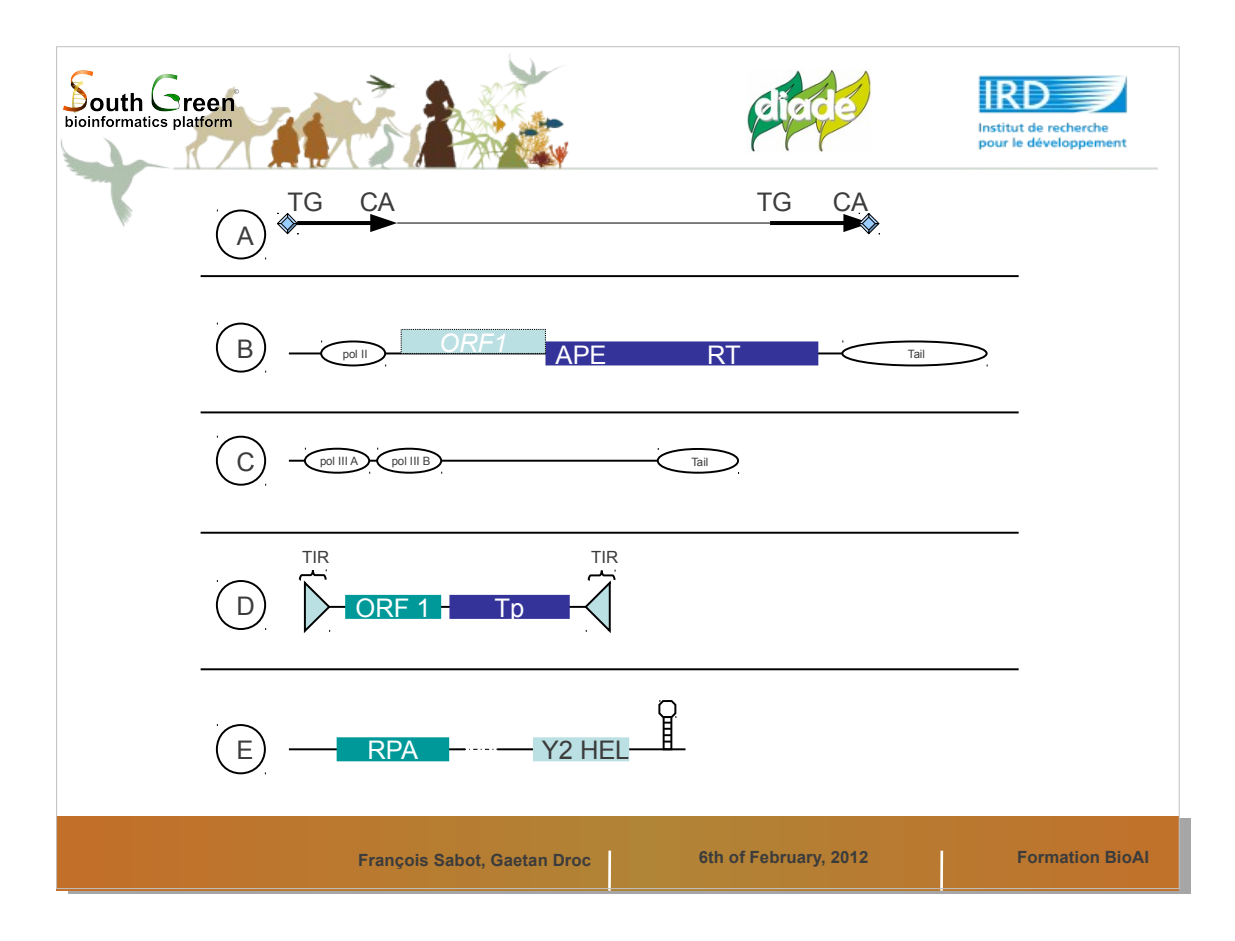

Les LTR commencent par TG et finissent par CA dans 99% des cas. Ils sont identiques entre eux au moment de l'insertions.

Les deux TSD sont de 5 bases

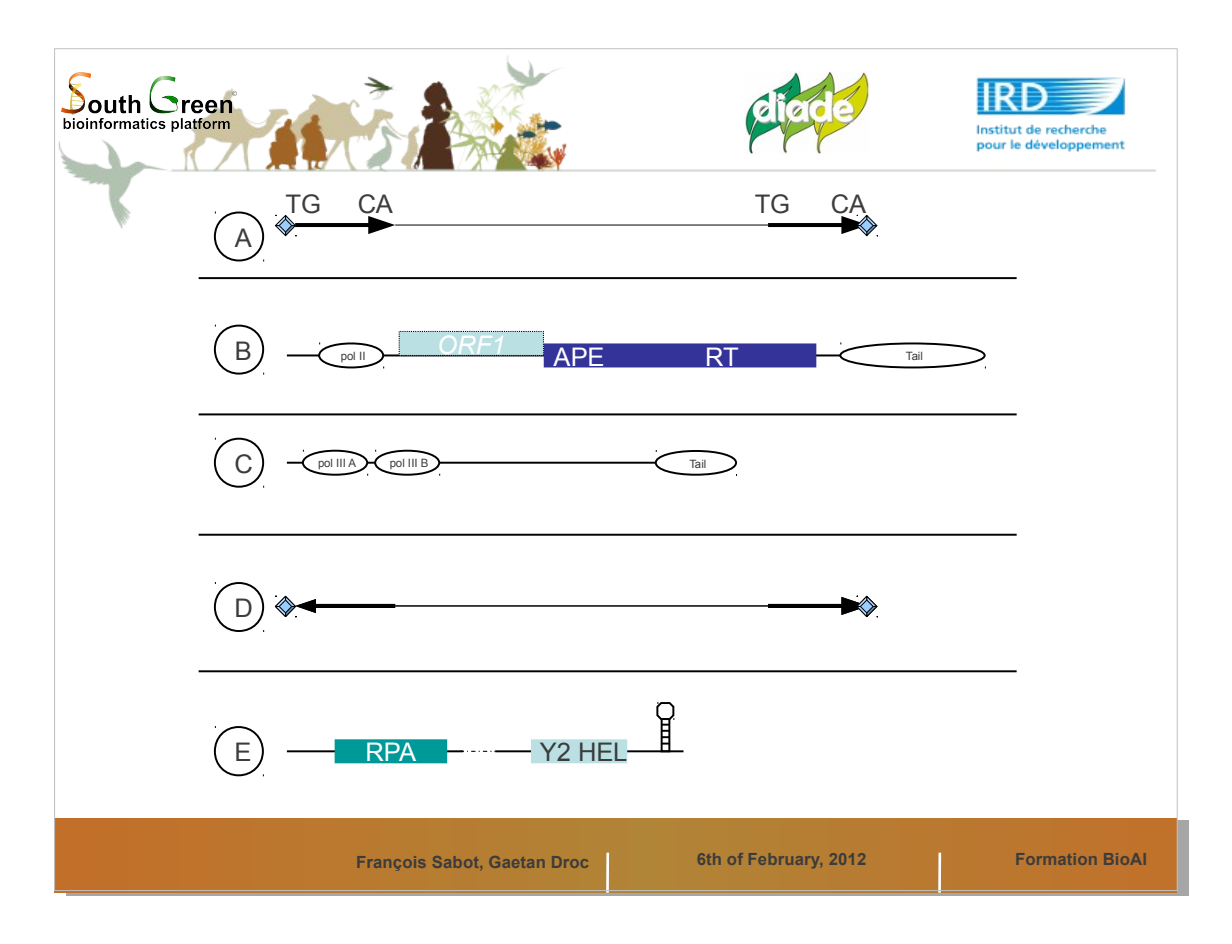

Les TIR sont très similaires, voire identiques, mais en orientation inverses. L'élement est aussi flanqué de TSD, de 2 à 19 bases

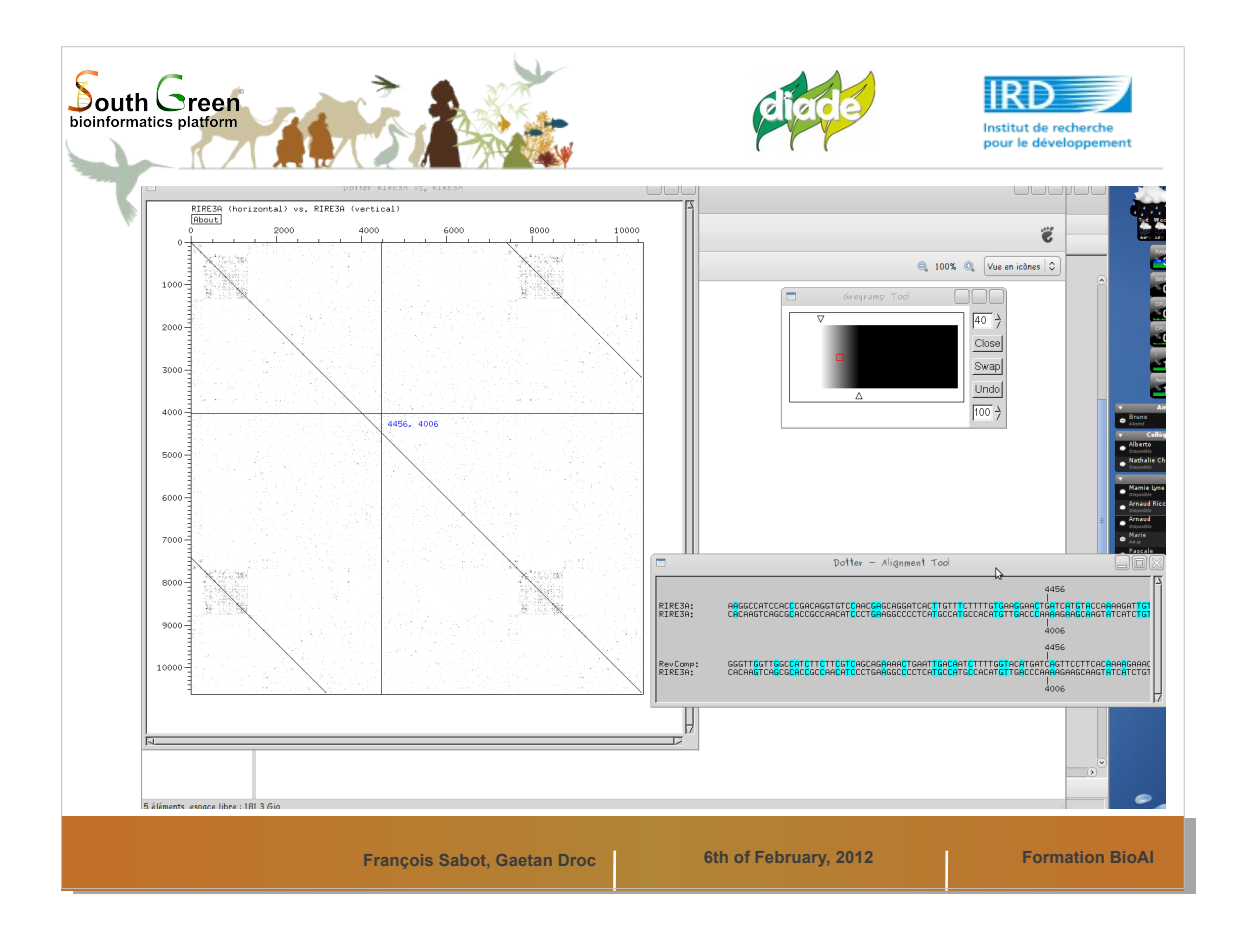

- Pour déterminer les structures en répétitions directes ou indirectes, nous allons utiliser des outils de Dot-Plot.
- Ici une image de Dotter, le plus souple. Mais il n'est plus disponible sur le web...

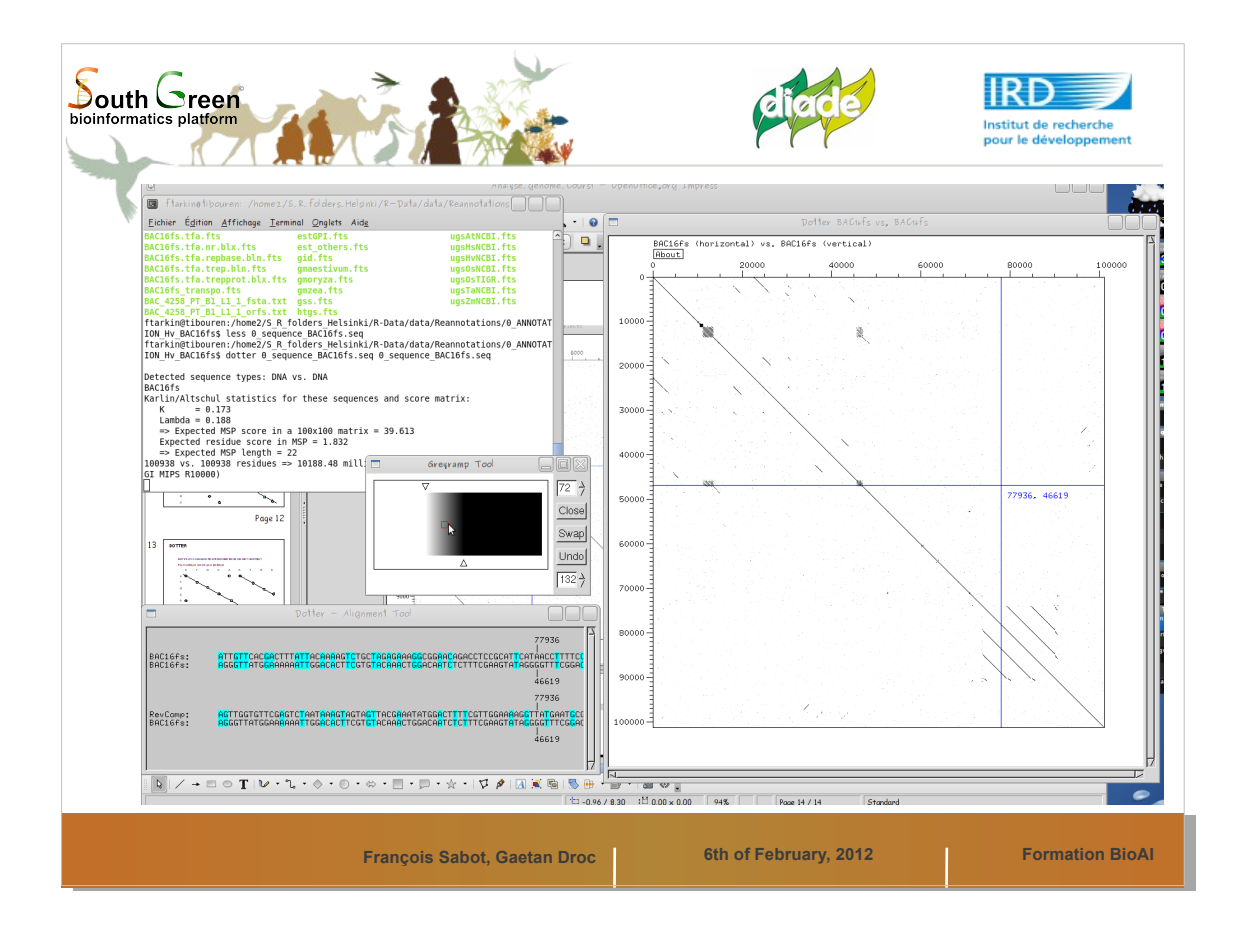

A chaque base identique le logiciel dessine un point. Donc, si une suite de bases est répétée plus loin, nous verrons deux lignes parallèles (direct) ou face-à-face (indirect, forme une croix avec la ligne centrale)

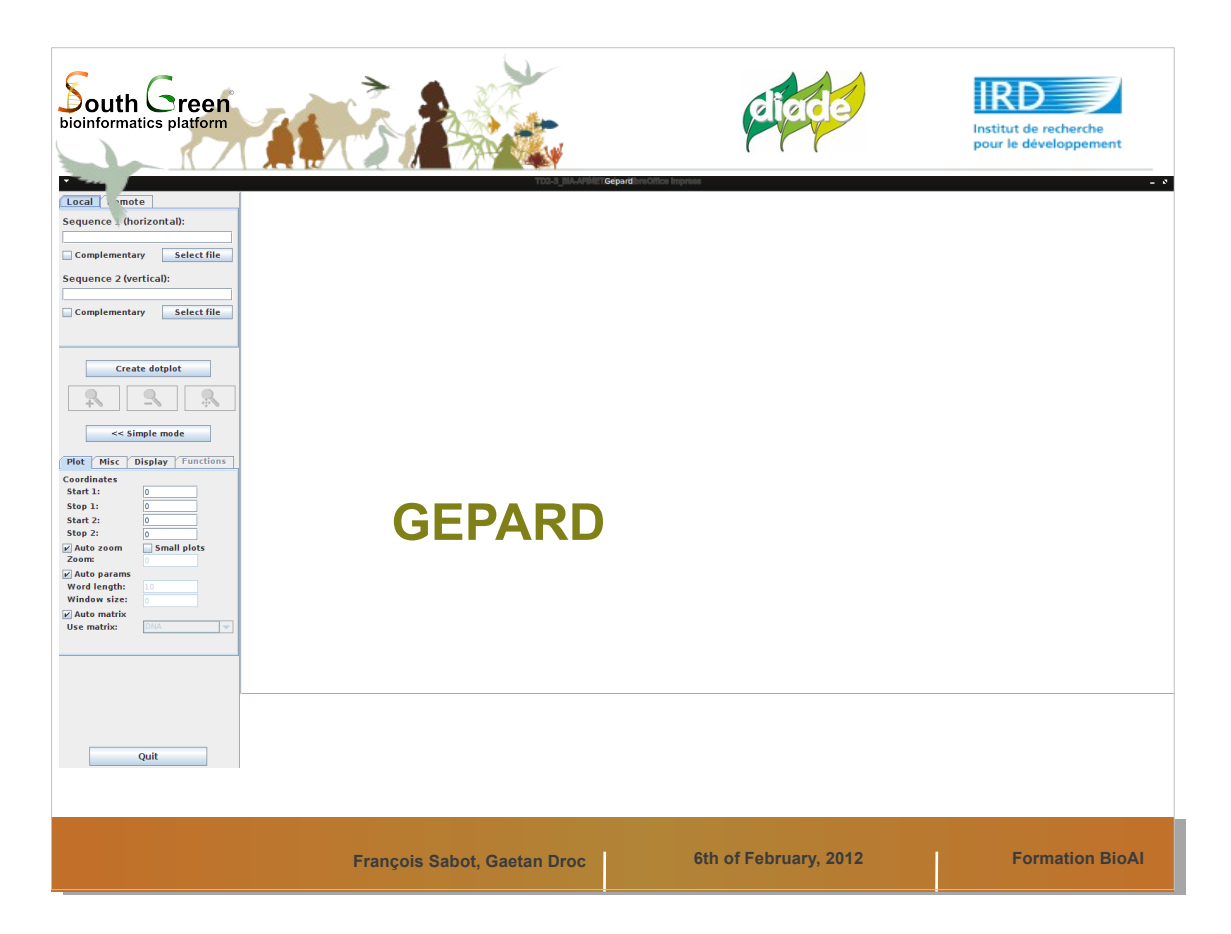

- Nous allons utiliser Gepard, logiciel de dot-plot écrit en Java. Il est multiplateforme et plutot performant.
- La séquence 1 et la séquence 2 sont les mêmes, il s'agit de la séquence de la Data library TE annotation récupérée ci avant. La séquence doit etre de préférence en fasta.

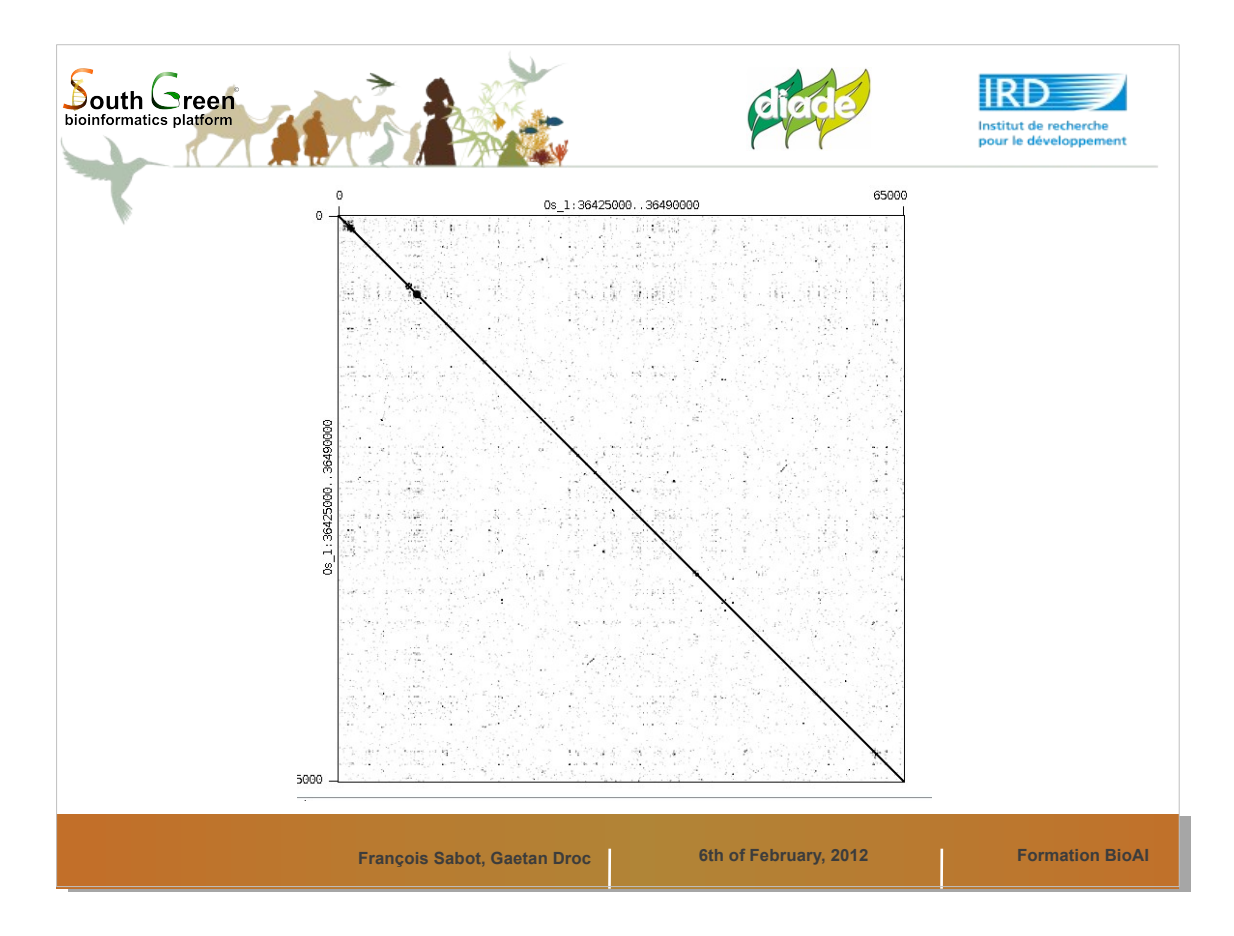

Voici l'image de Dot d'origine. La ligne centrale représente la séquence sur elle meme.

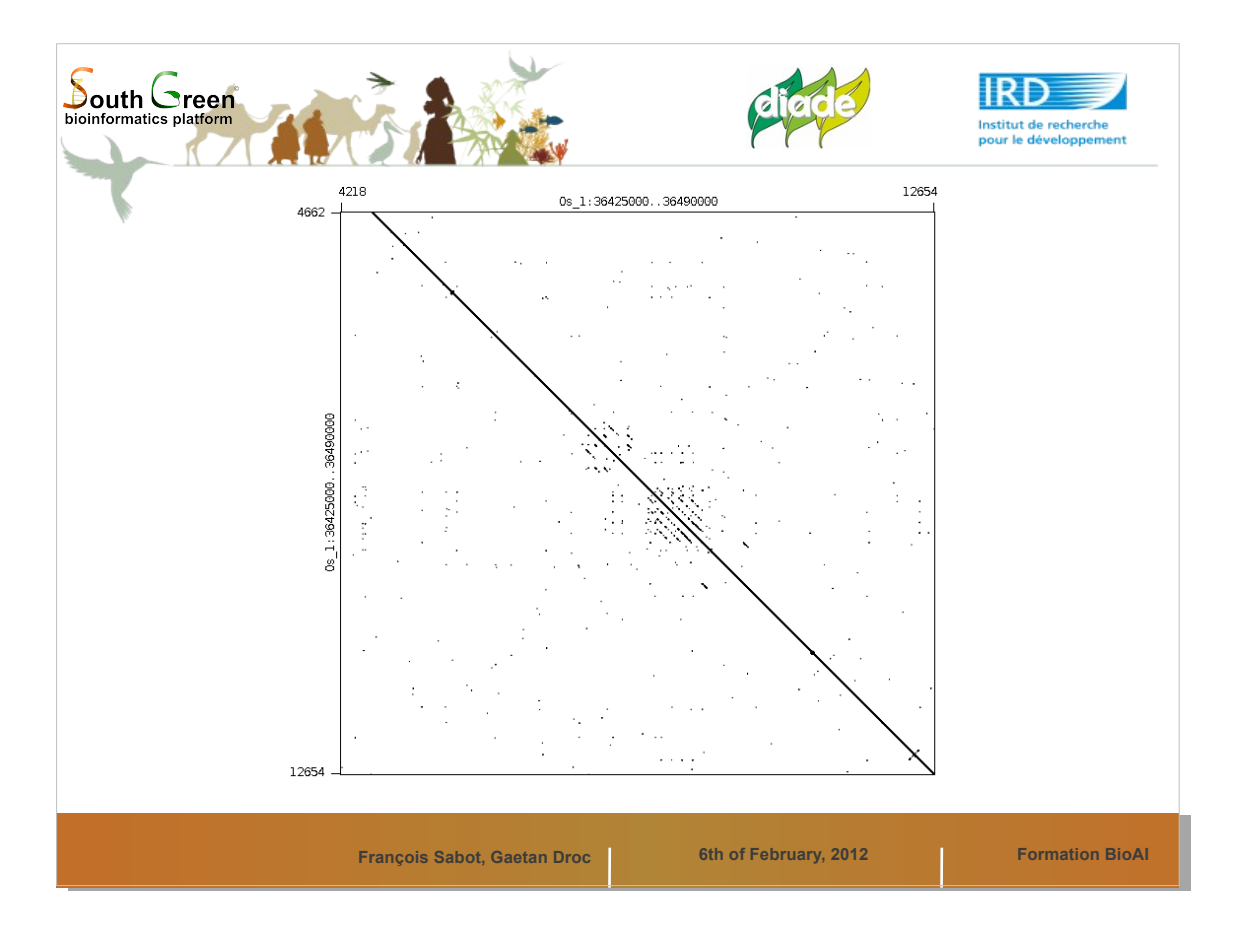

Ici une image de type microsatellite long, de type par exemple (TAGCGTA)n.

Cela peut etre aussi plusieurs répétitions courtes.

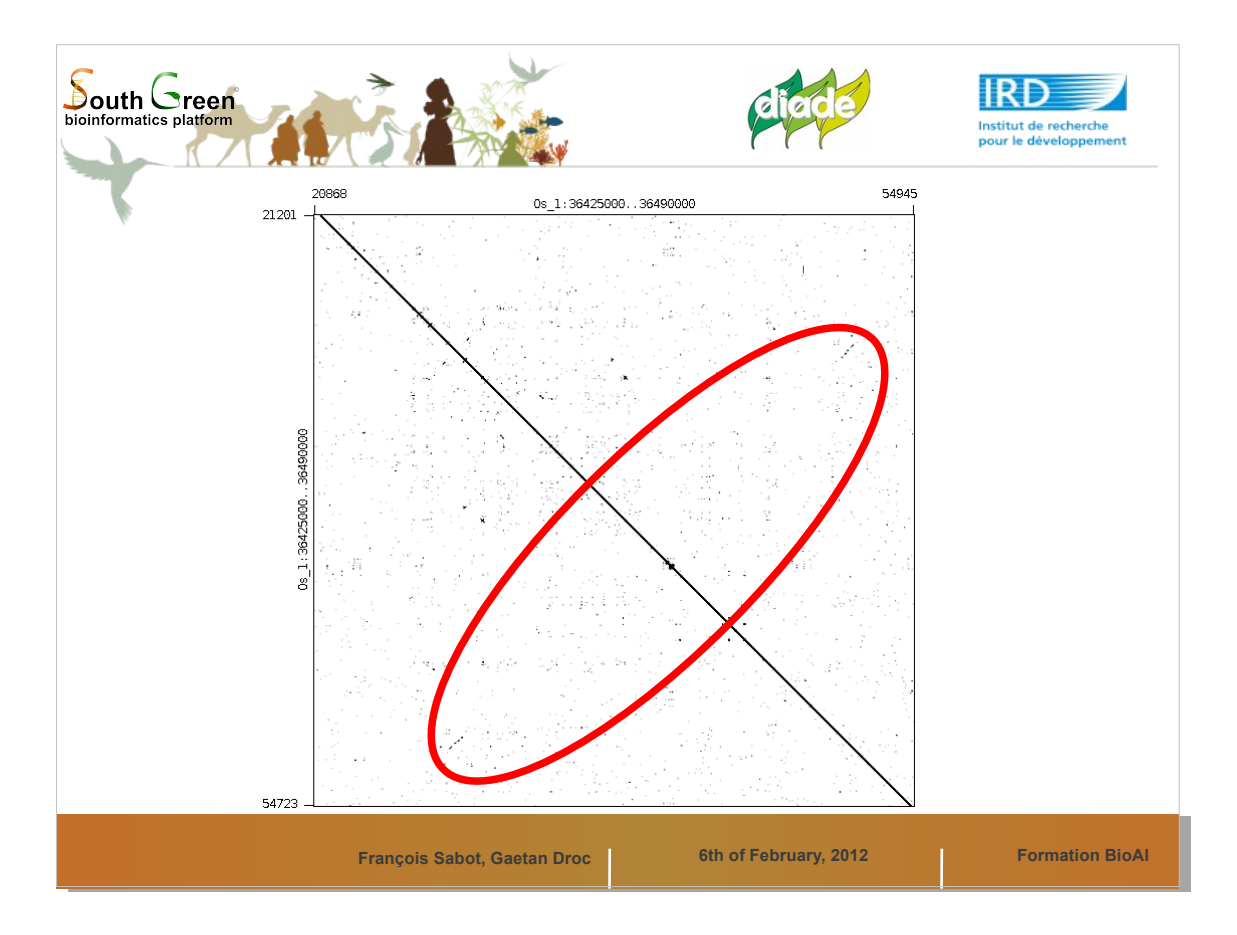

Notez ici les deux lignes en croix par rapport au centre, souvent un signe de TIR TE.

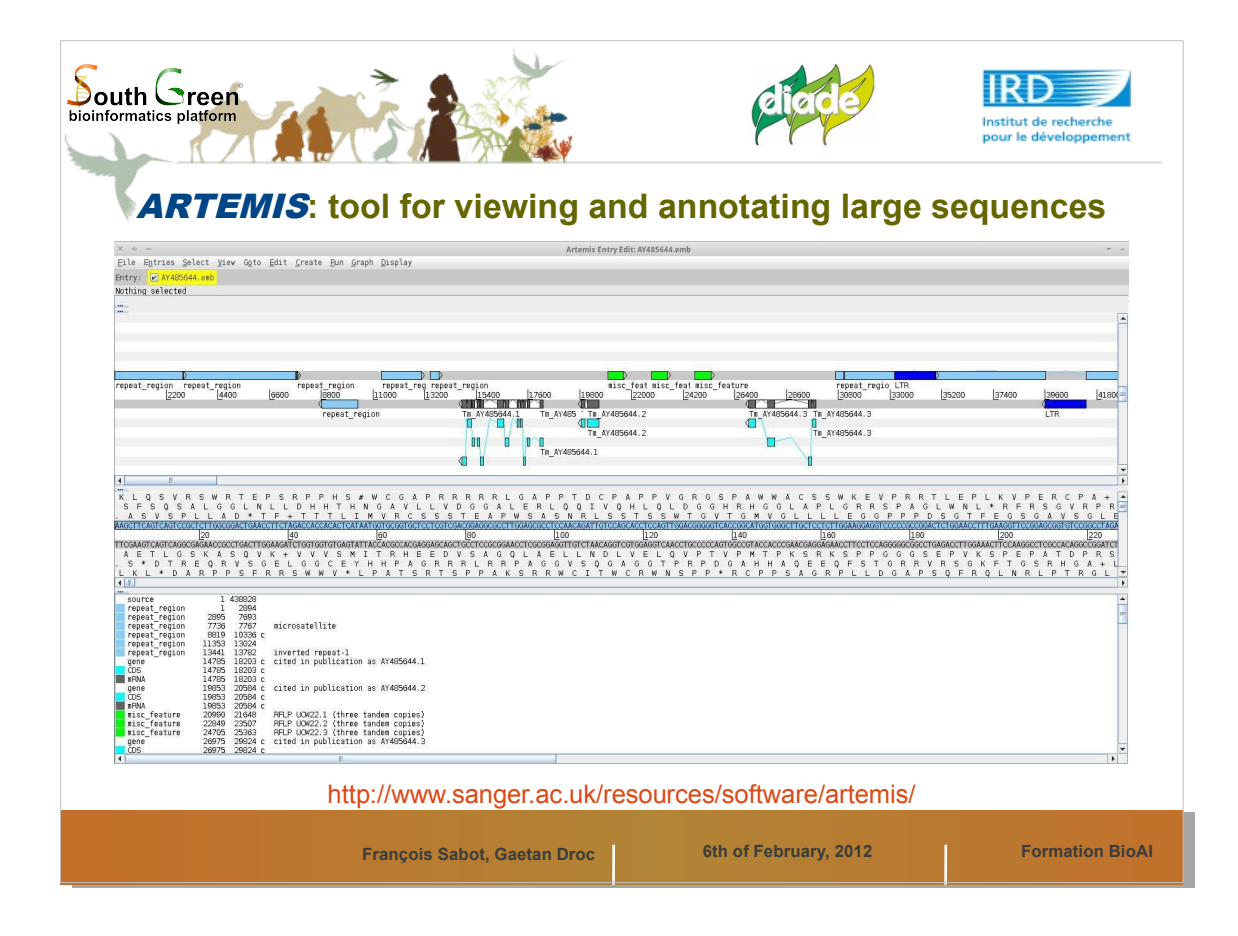

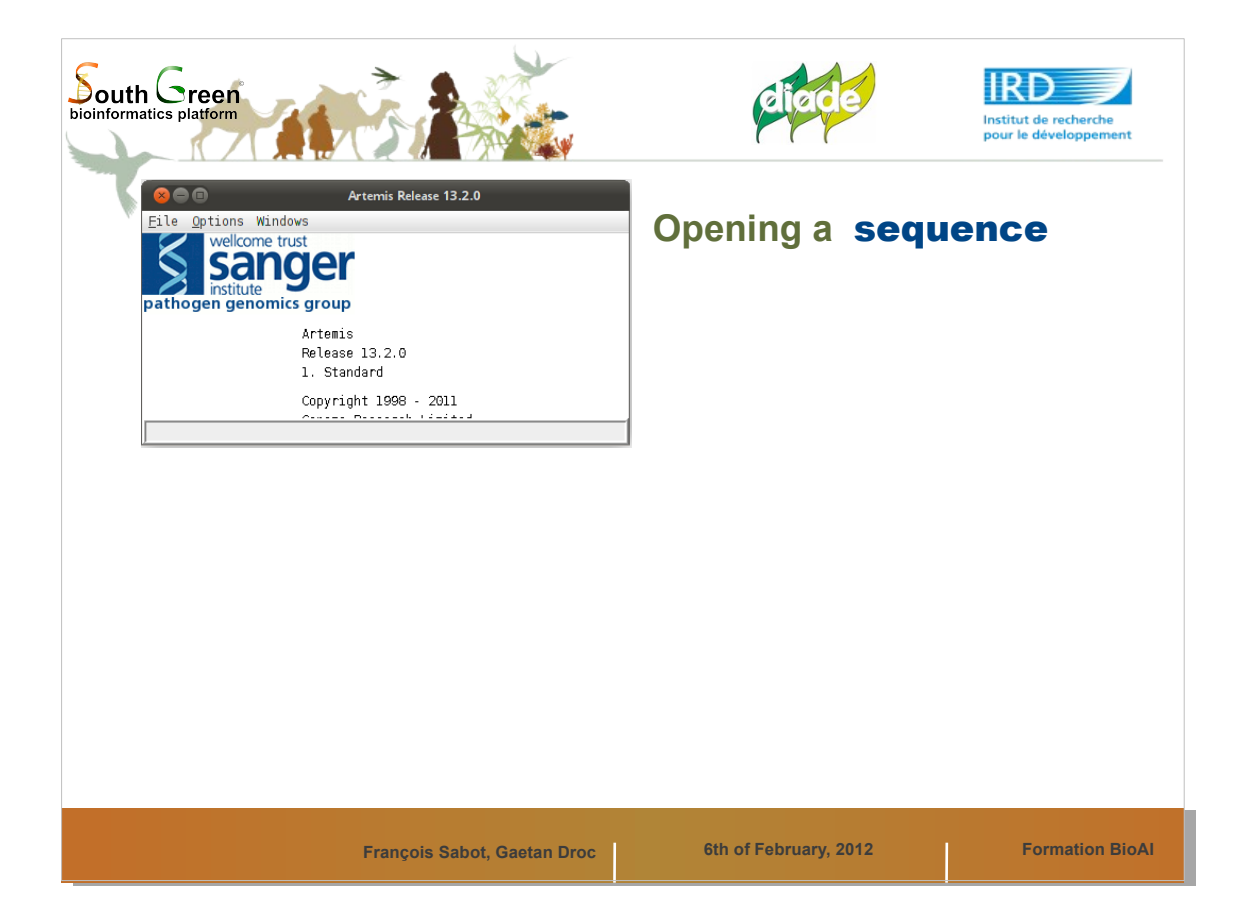

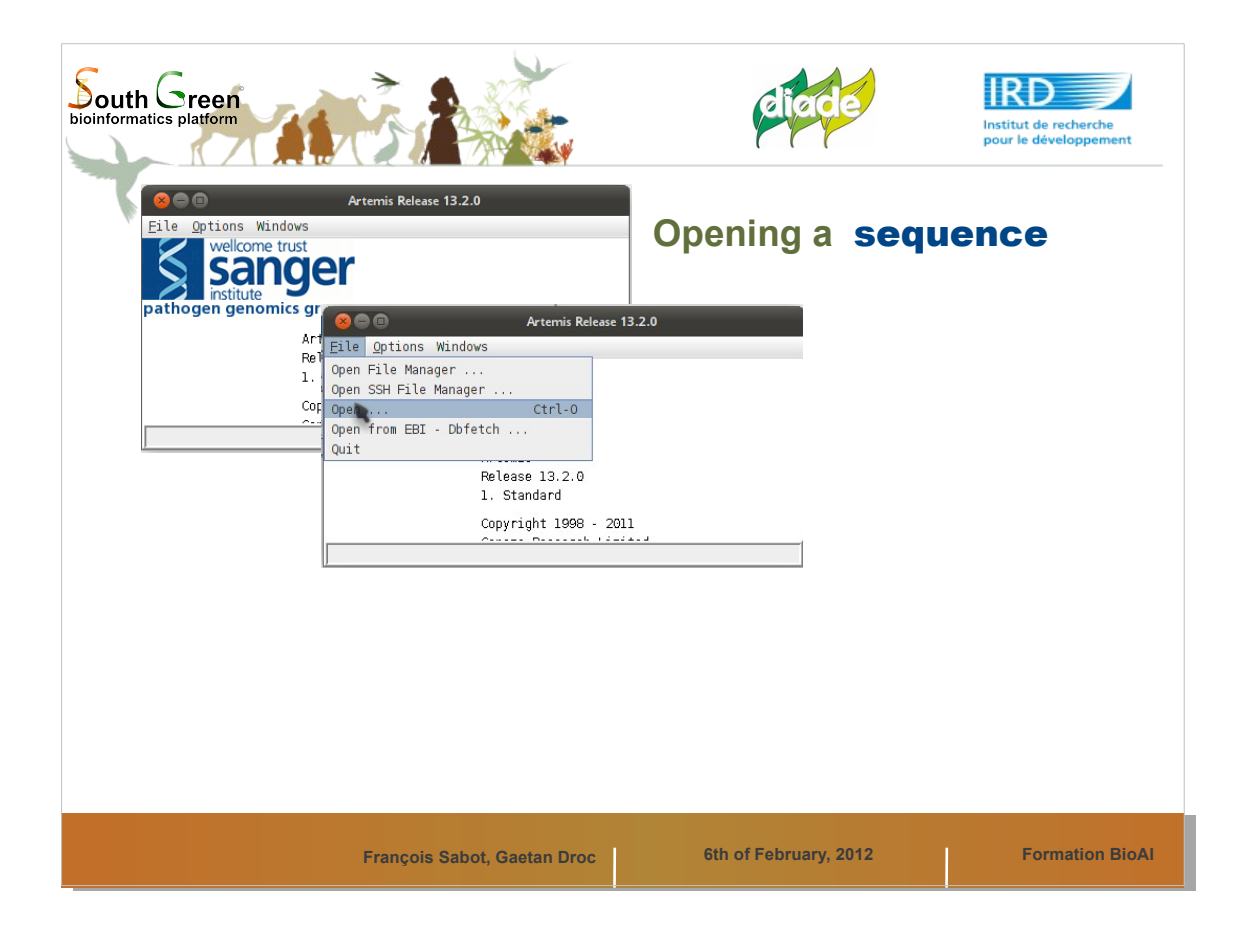

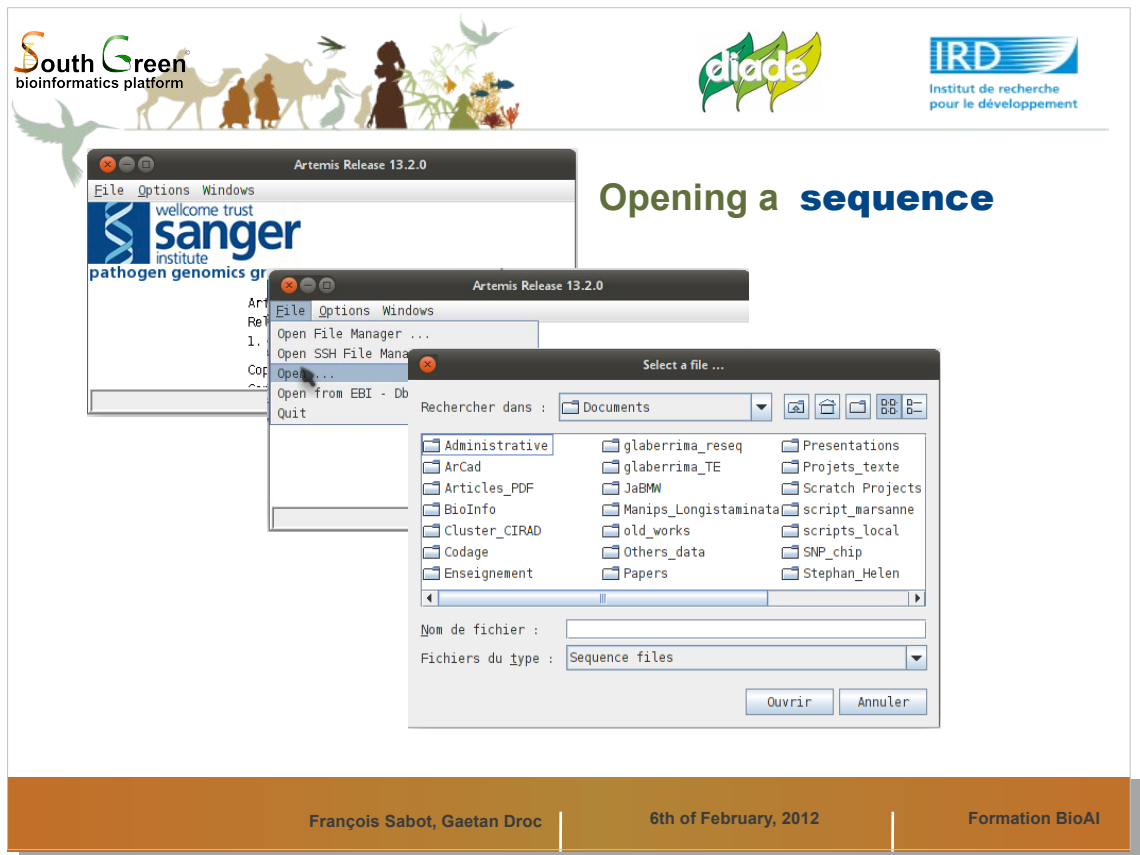

- Artemis peut ouvrir des séquences Fasta, EMBL, GFF, GenBank, GTF, etc..
- Si vous ne voyez pas votre fichier, demandez à voir 'Tous les fichiers' et pas seulement les 'Sequence files'.

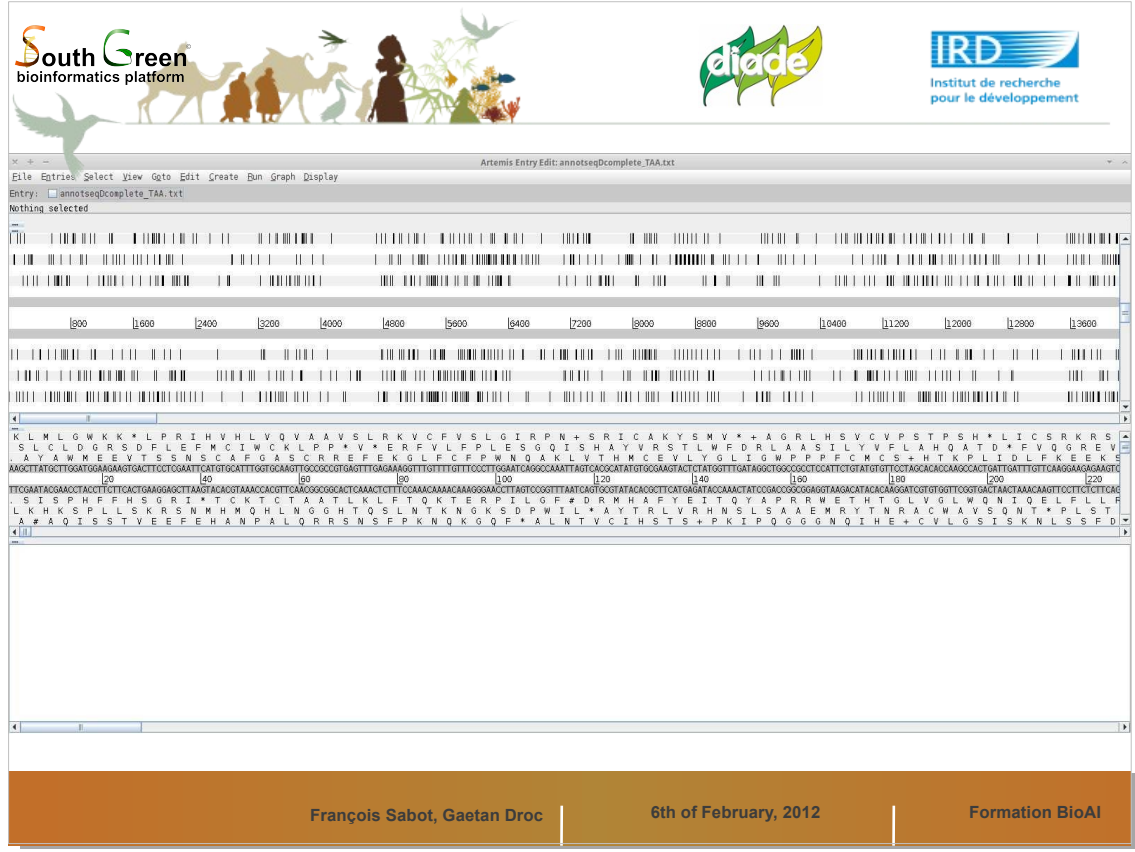

Vue d'ensemble d'une séquence dans Artemis. Les barres noires sont les codons stops

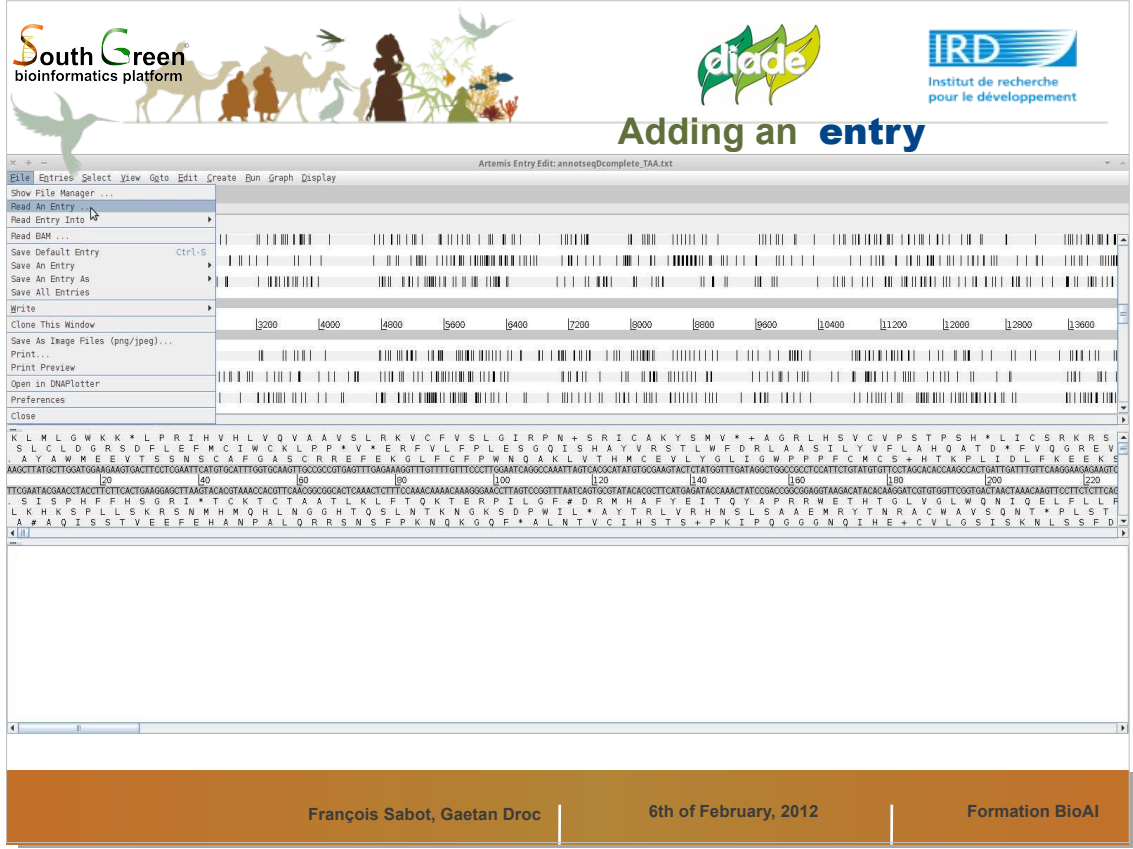

Pour ajouter une 'Entry', soit une information d'annotation/de résultat BLAST/autre, choisissez le menu comme décrit

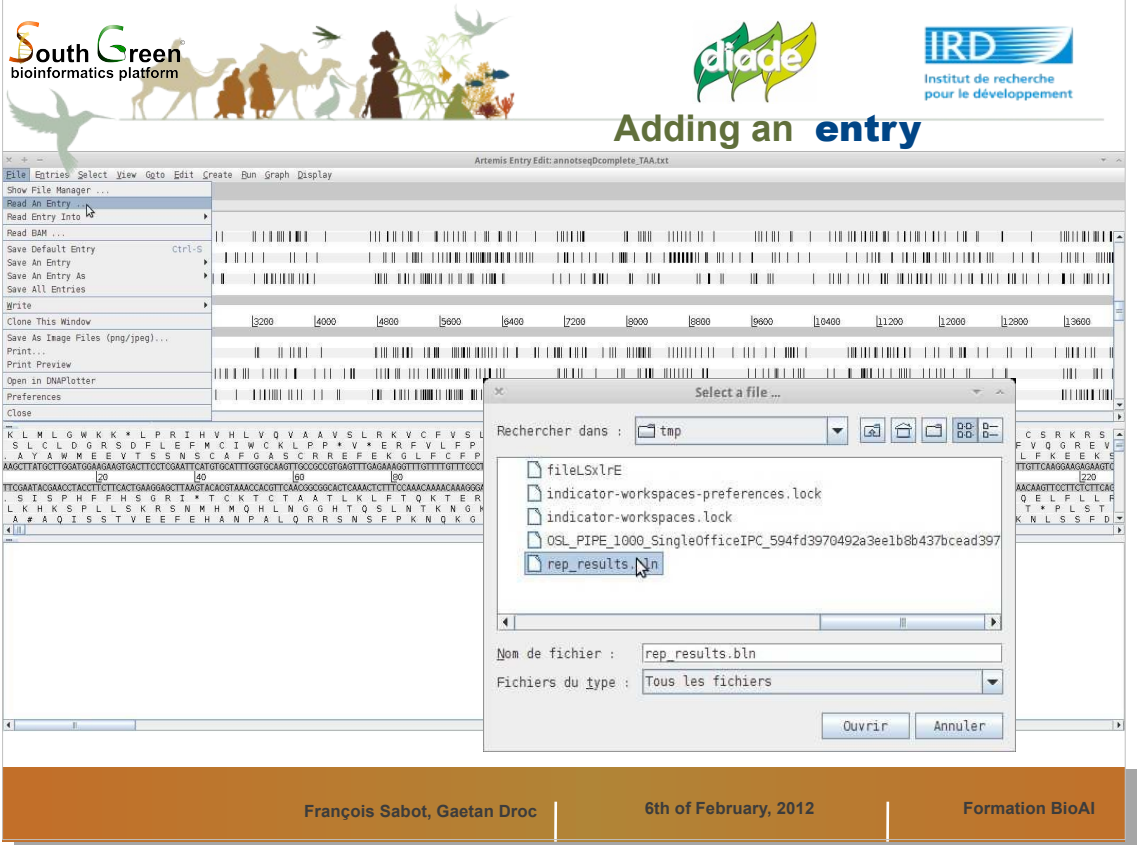

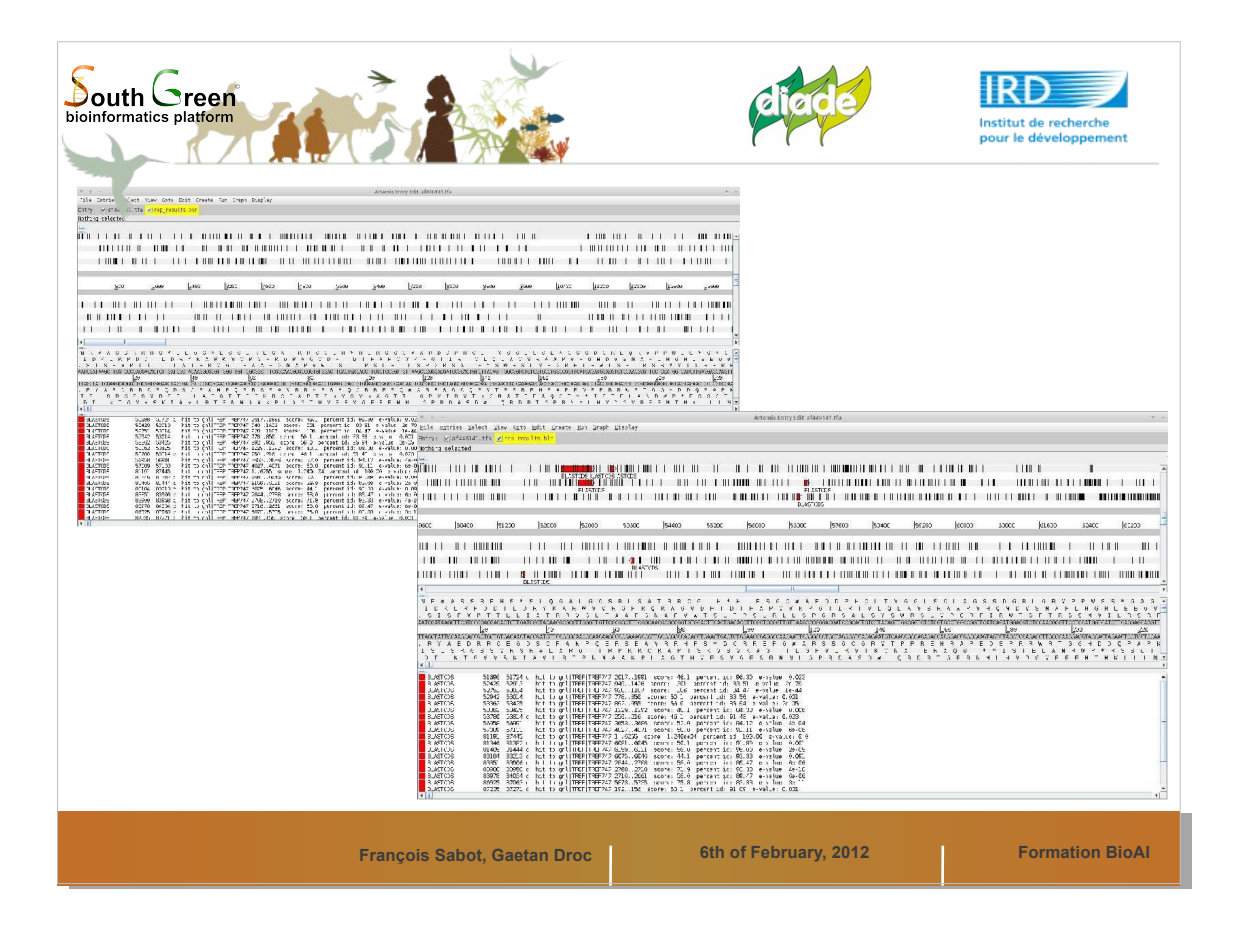

Dans le cas d'une entrée contenant un résultat BLAST (sous forme tabulée obligatoirement), les 'hits' sont notés en rouge comme BLASTCDS, meme si l'information vient d'un blast nucléique.

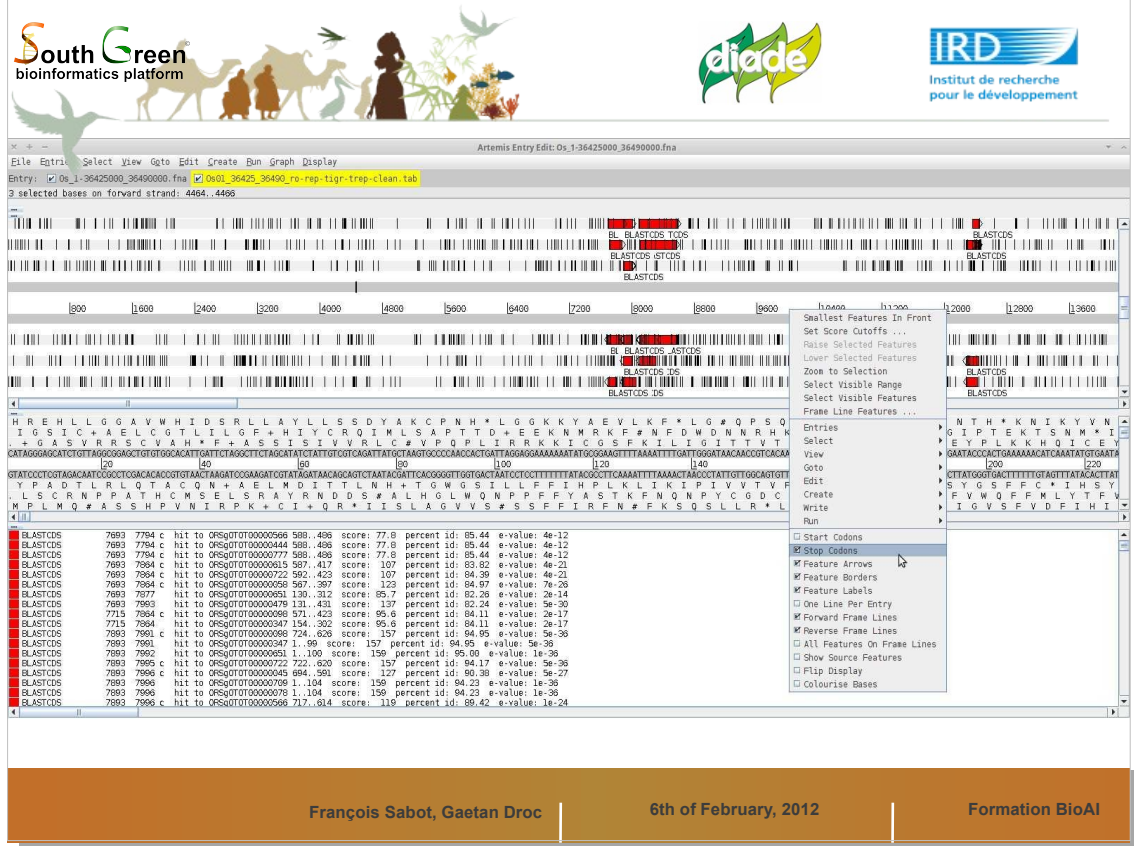

Commençons à améliorer notre visuel...

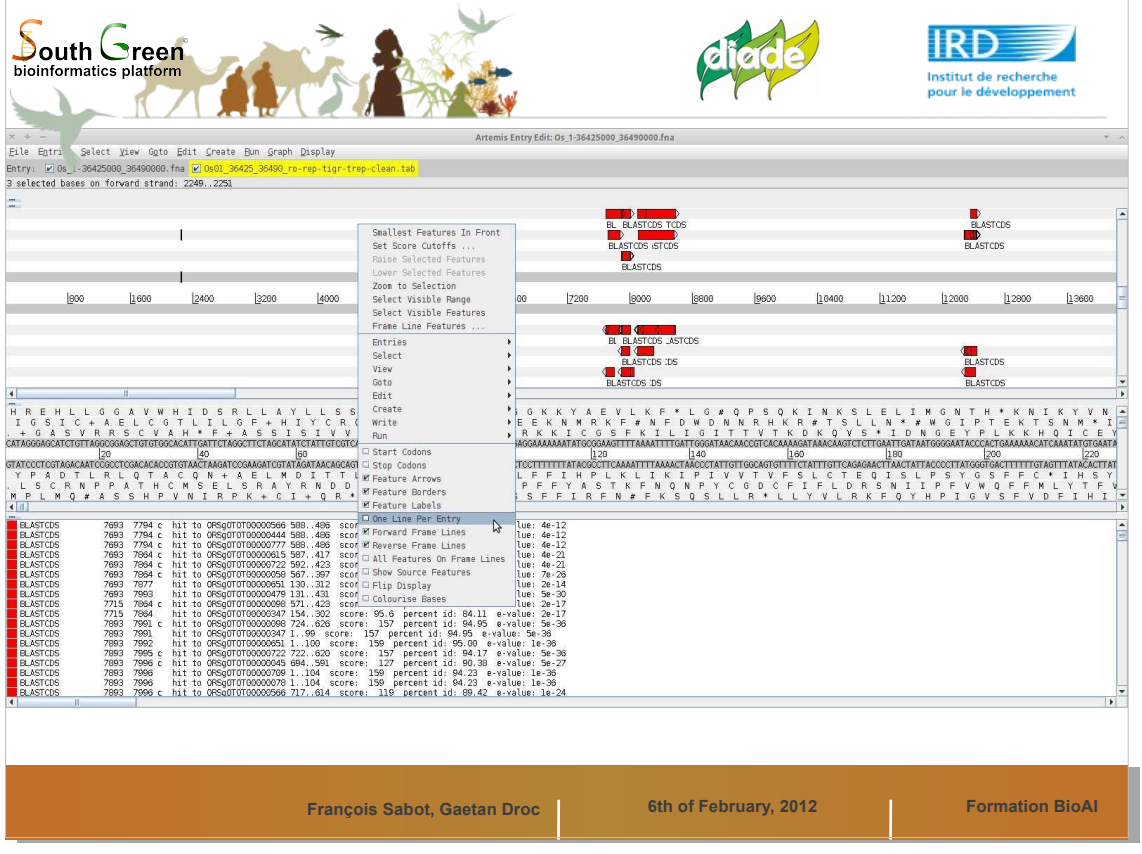

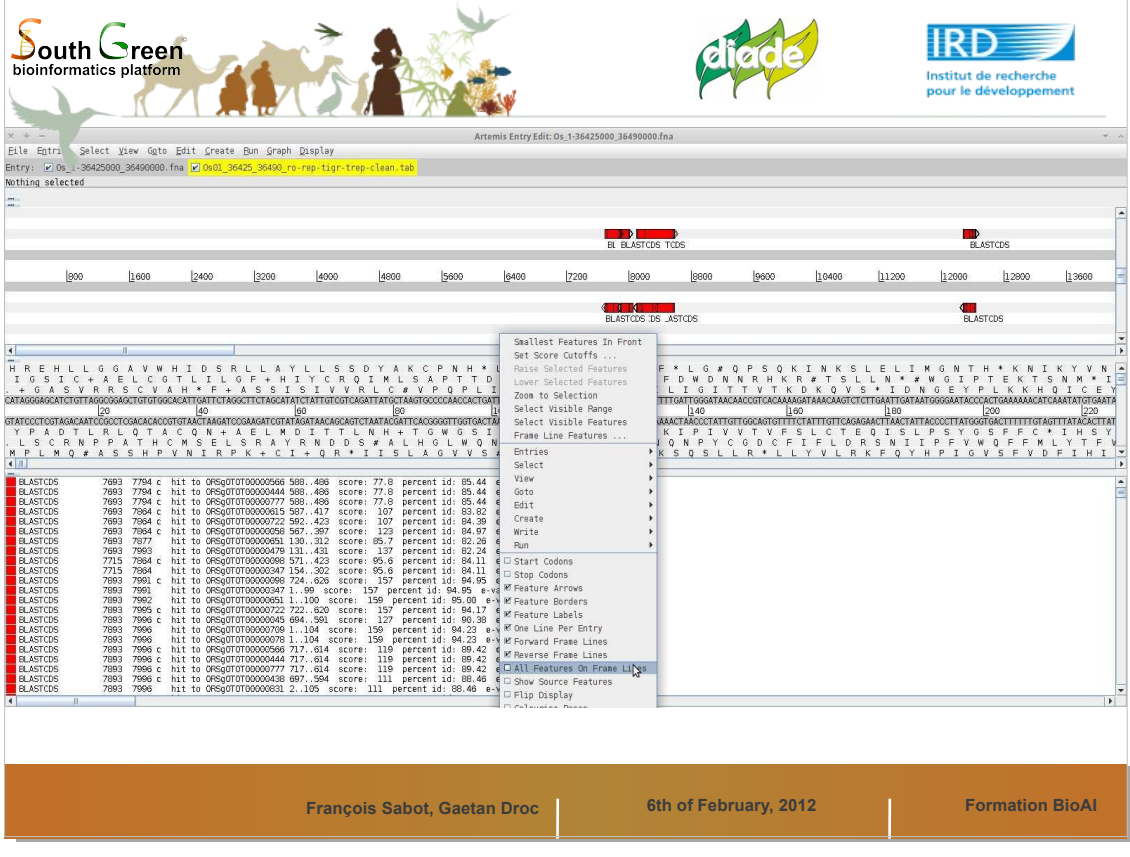

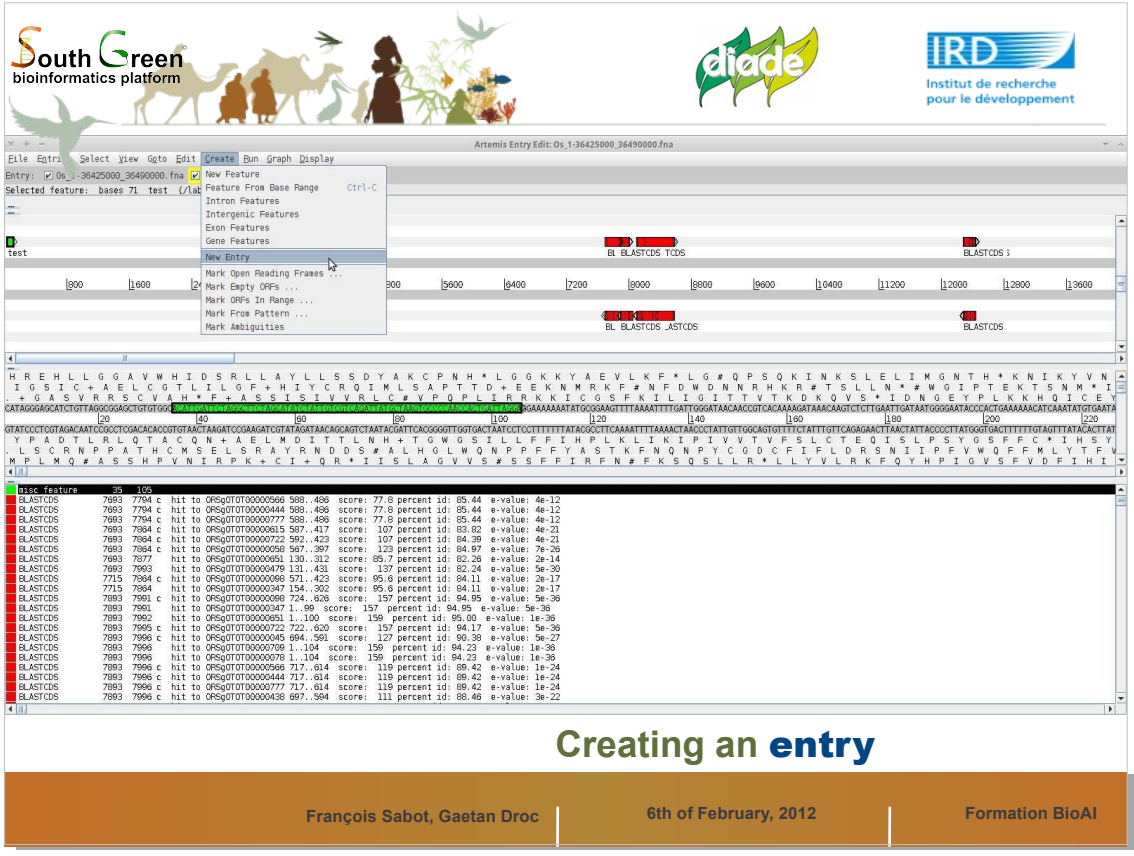

Créez une entrée pour ajouter l'annotation que vous allez faire. Attention, on ne peut pas écrire dans l'entrée BLAST.

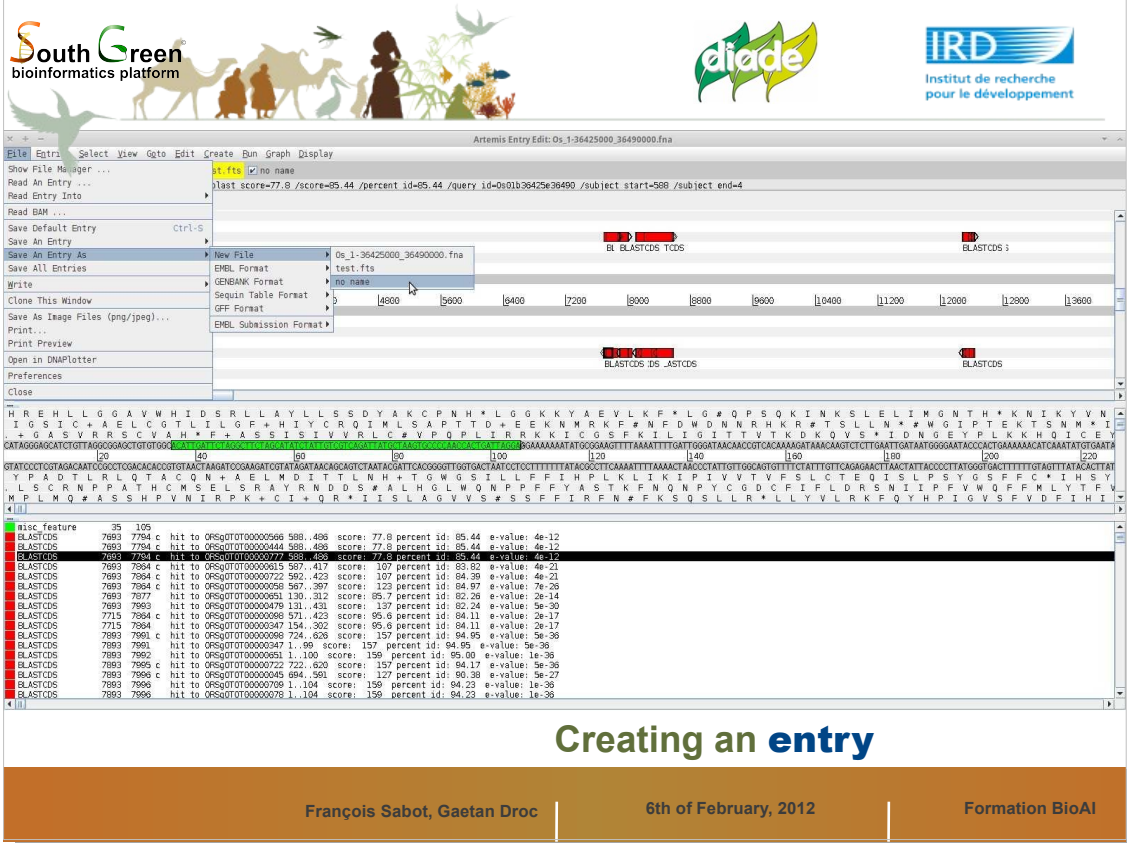

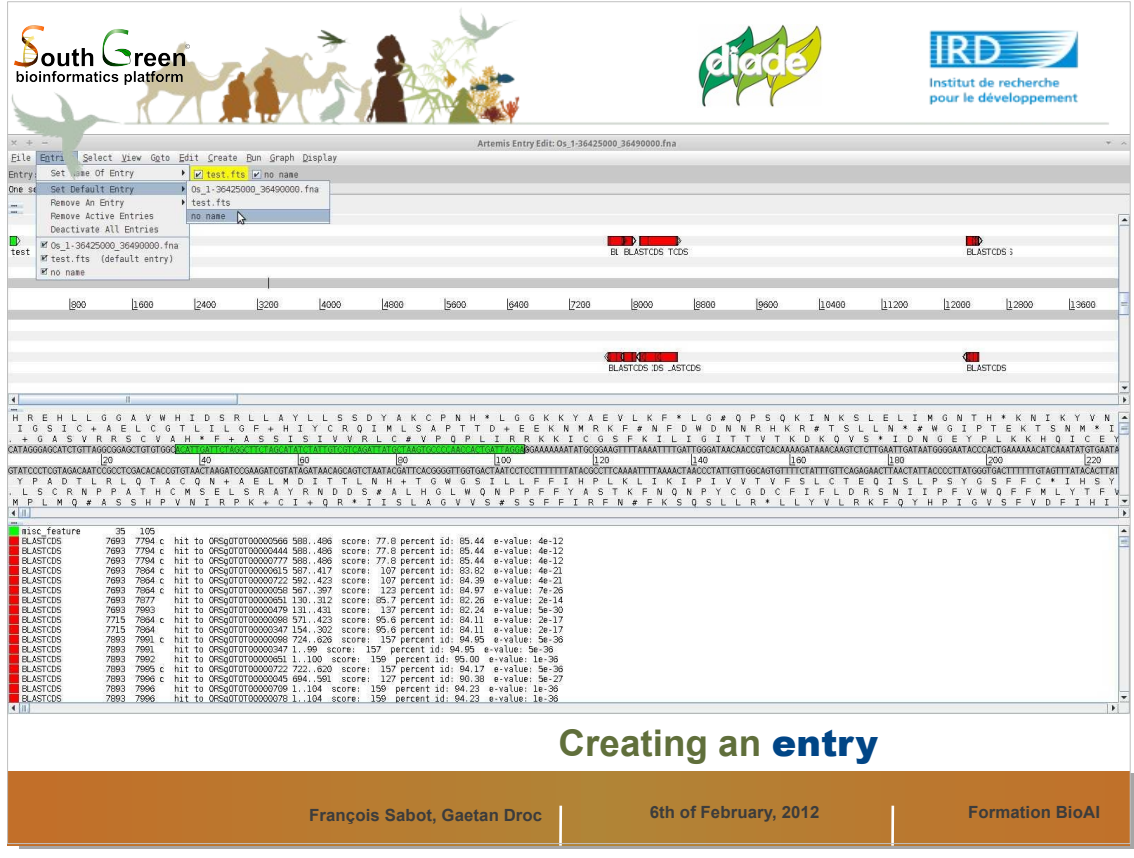

Sélectionnez votre entrée comme étant celle par défaut

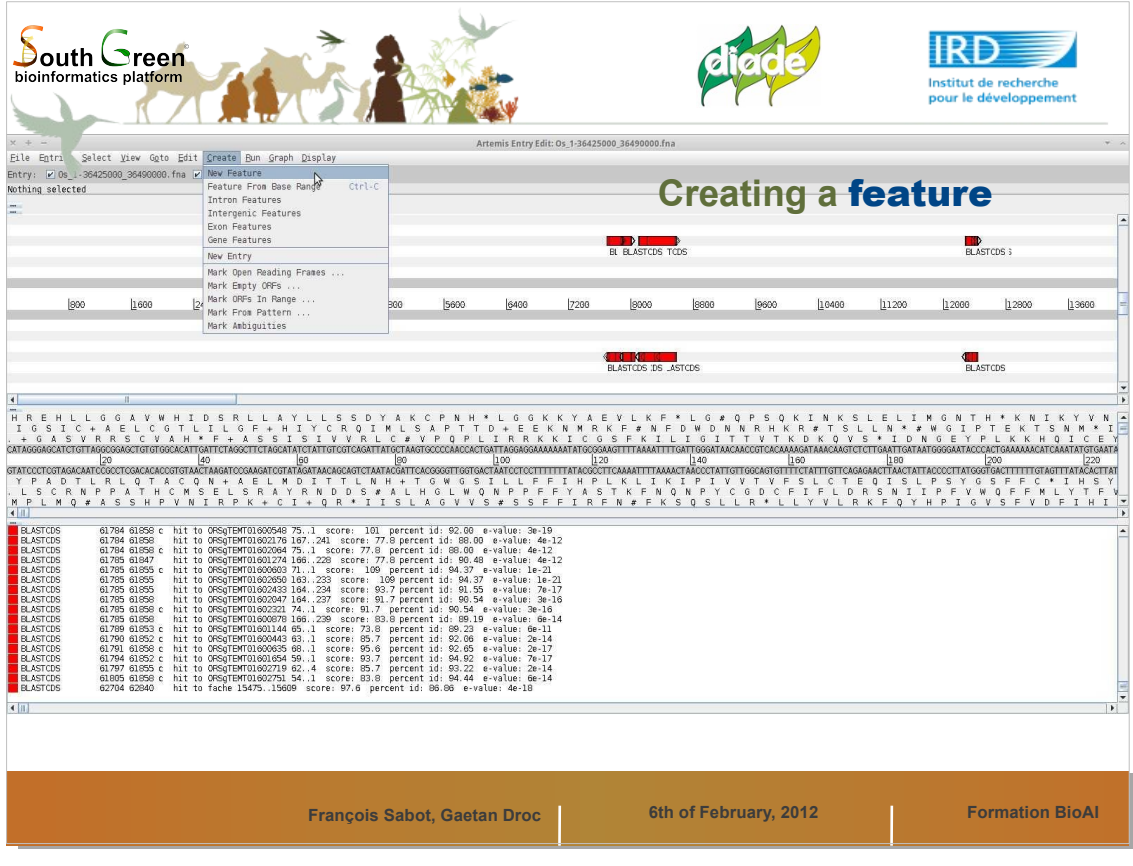

Pour ajouter une information, ou Feature, il y a plusieurs possibilités

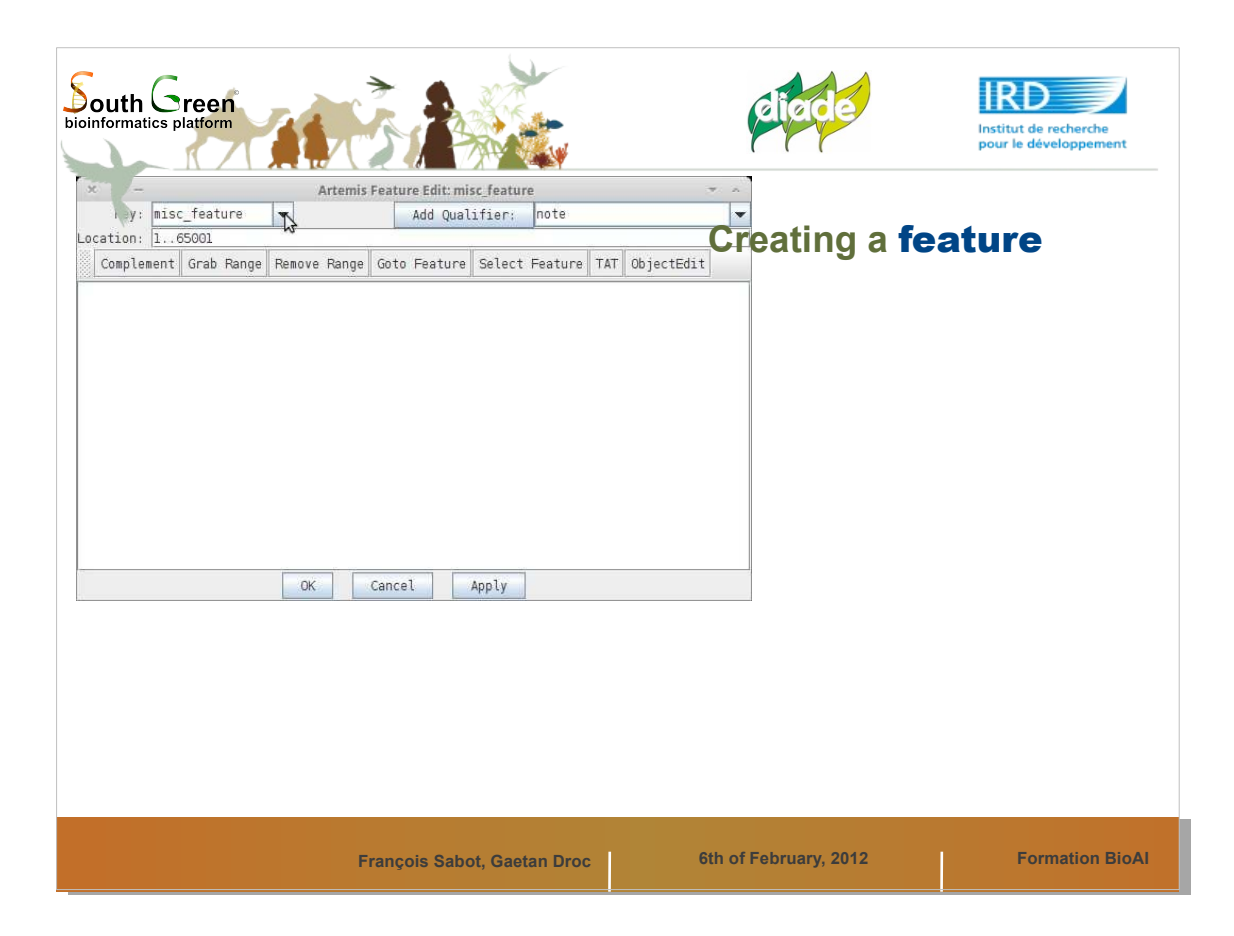

En ajoutant directement via le menu Feature une nouvelle information

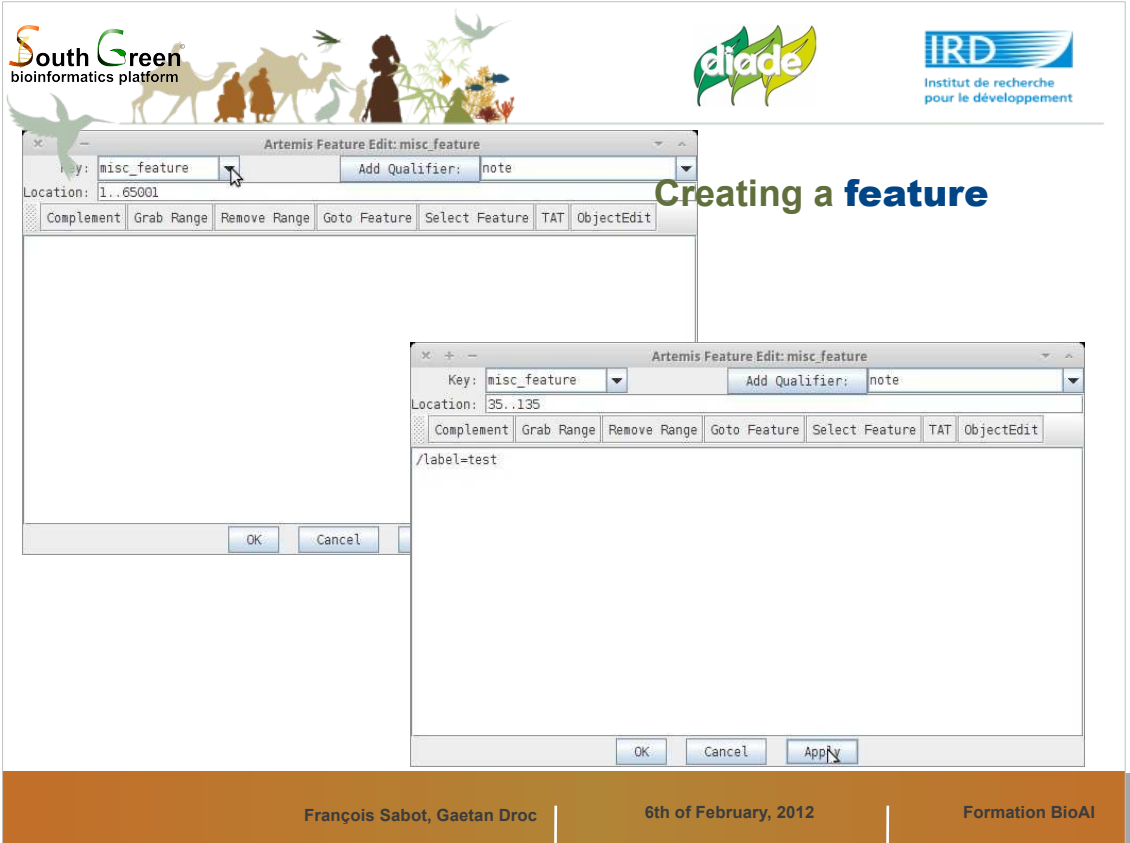

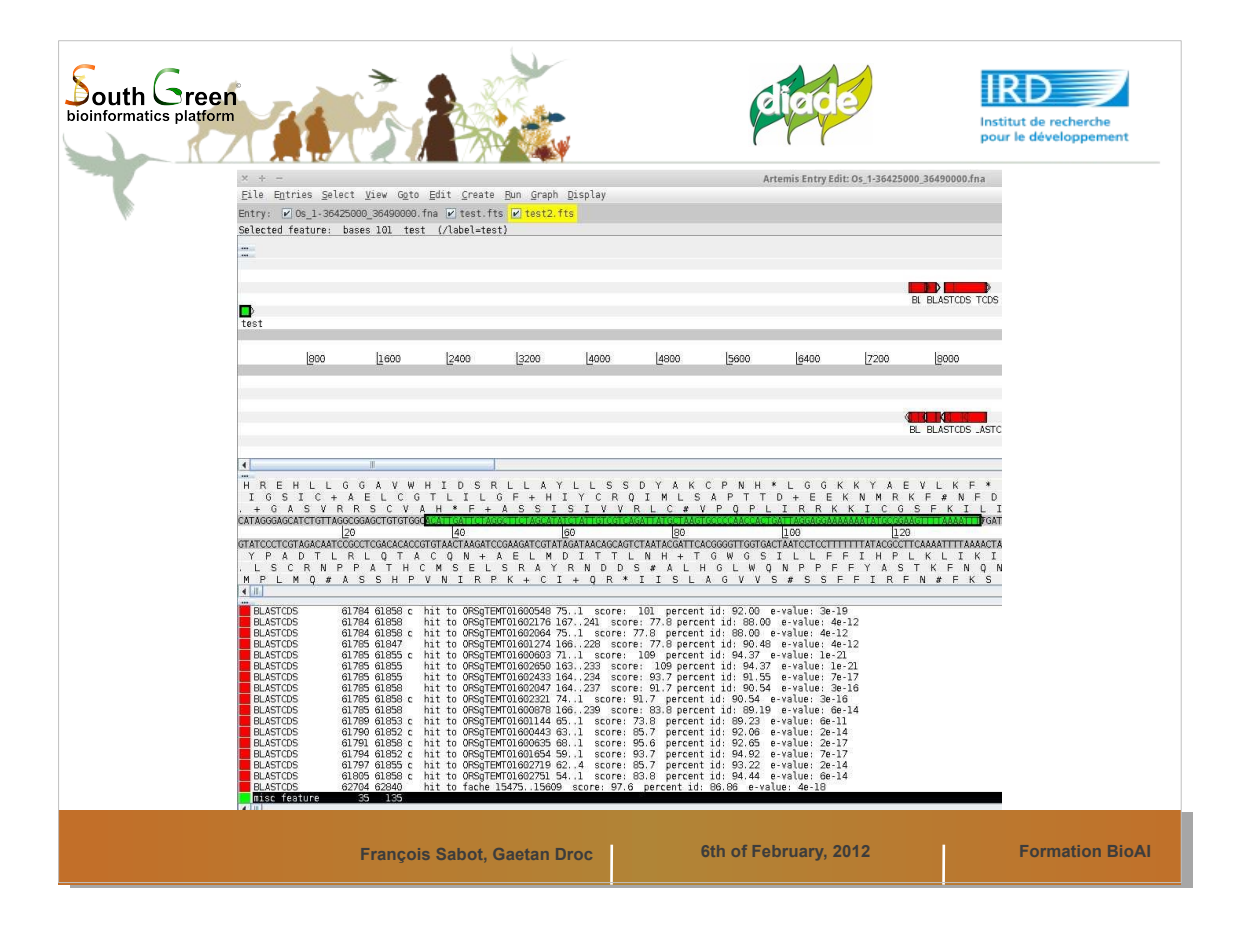

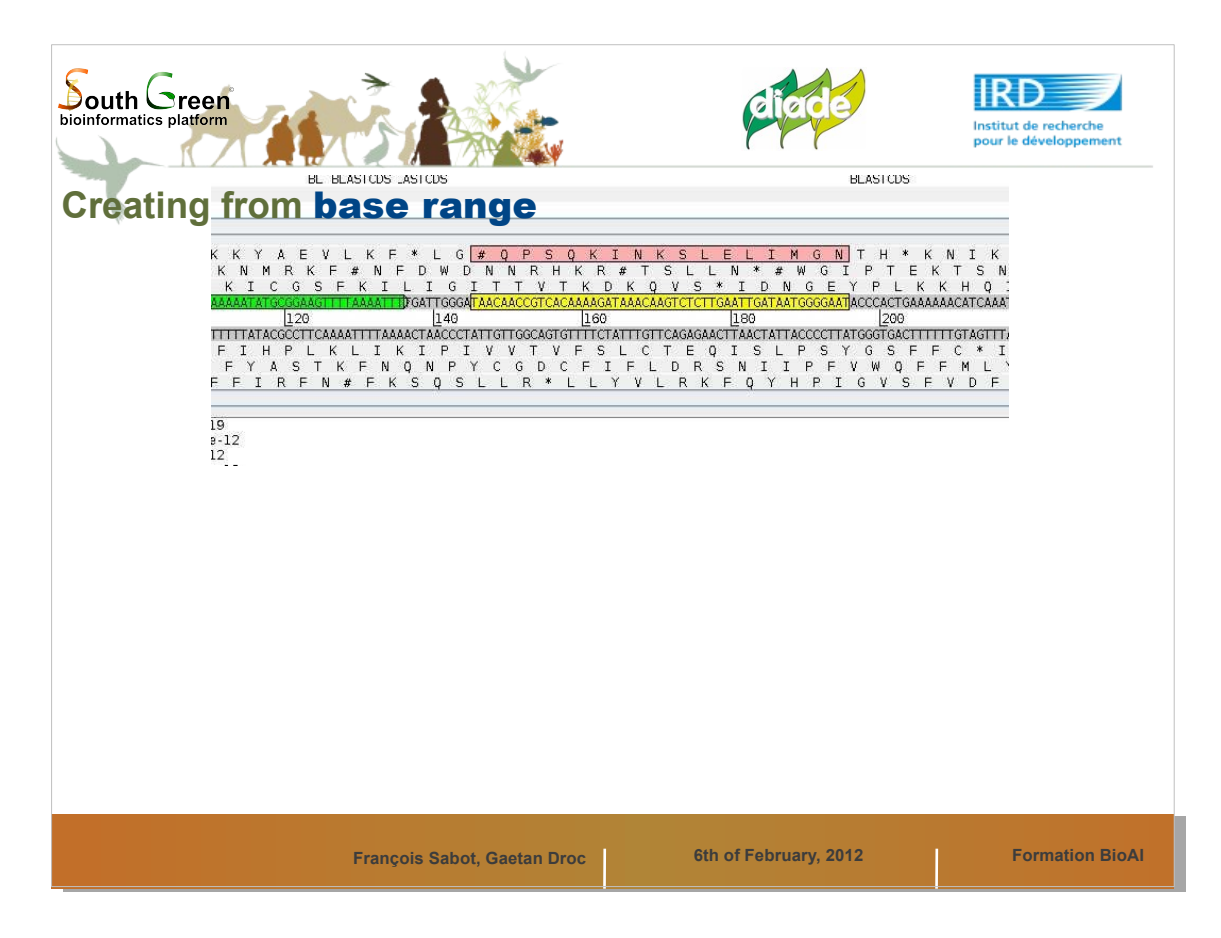

## En sélectionnant une zone à la main

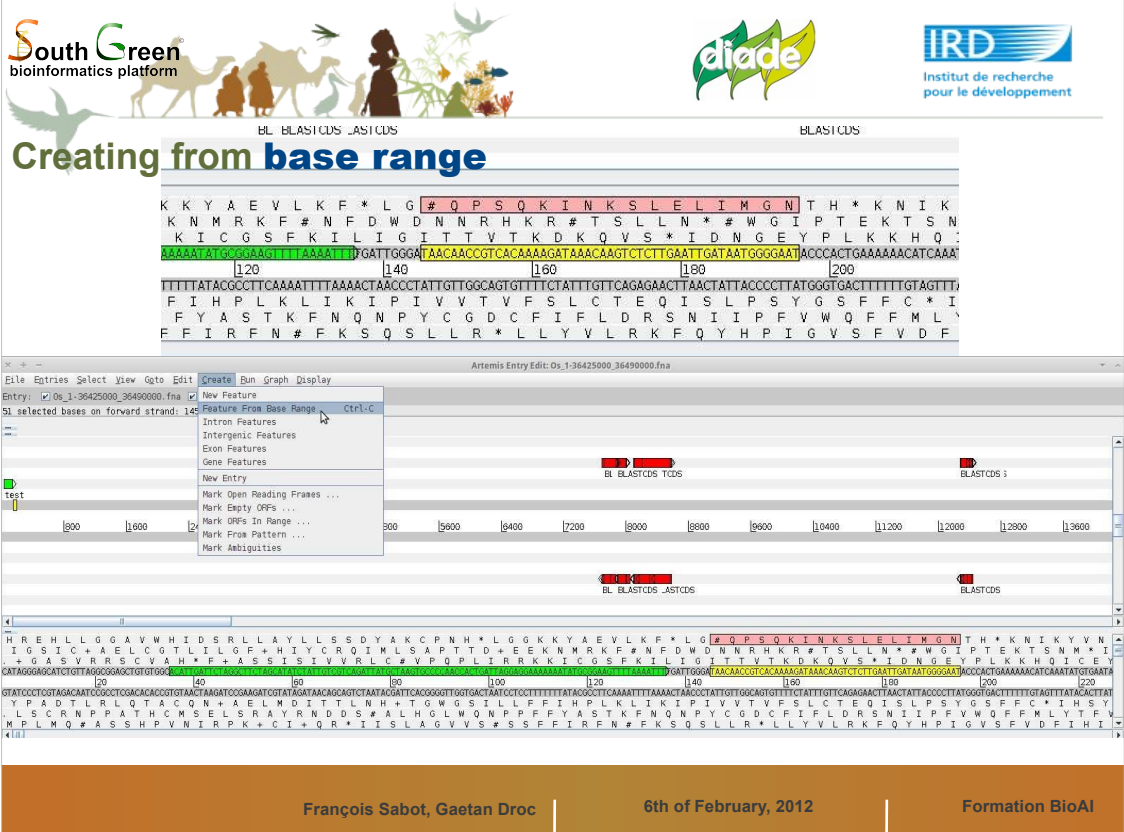

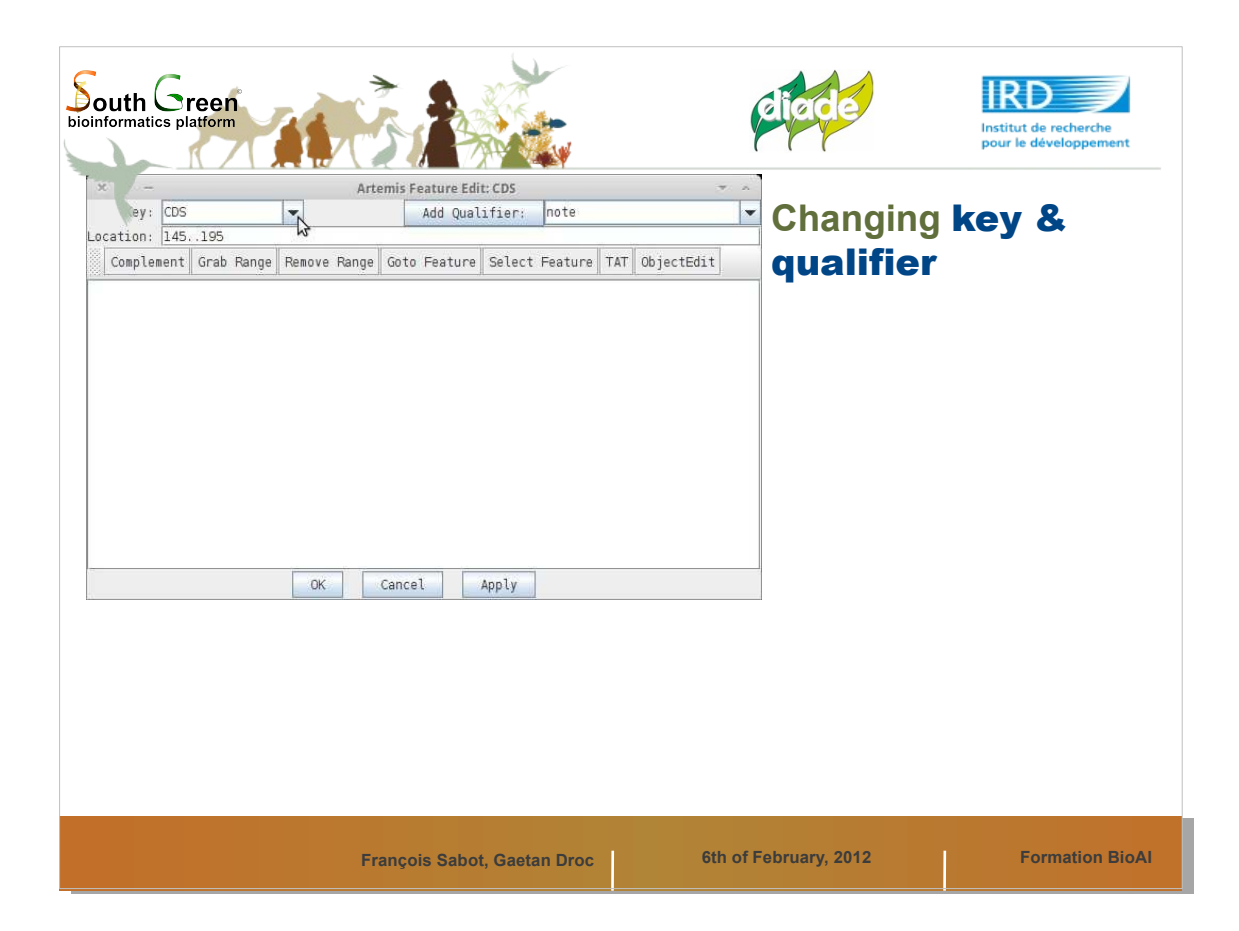

- On peut aussi modifier le type de feature et lui apporter des quaificatifs.
- On peut modifier une feature en la sélectionnant, et en tapant Ctrl + E, ou bien via le menu Feature/Edit selected feature in Editor

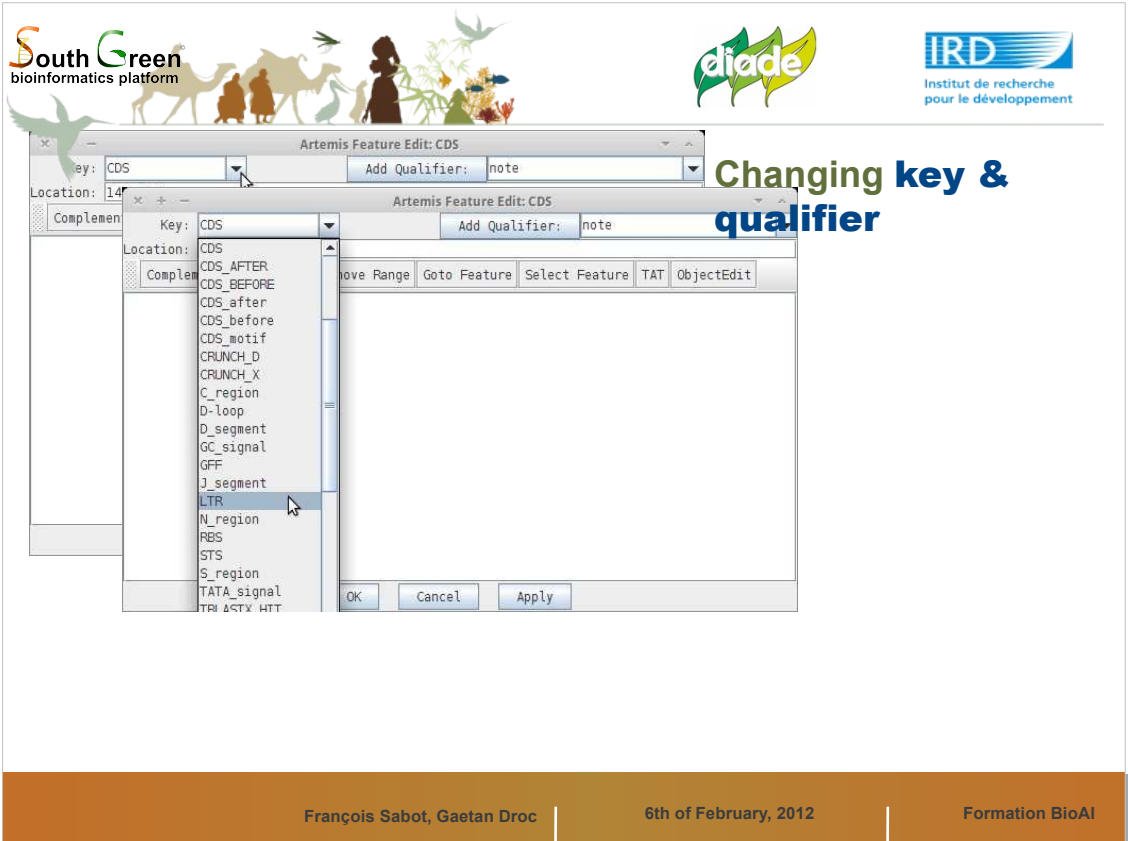

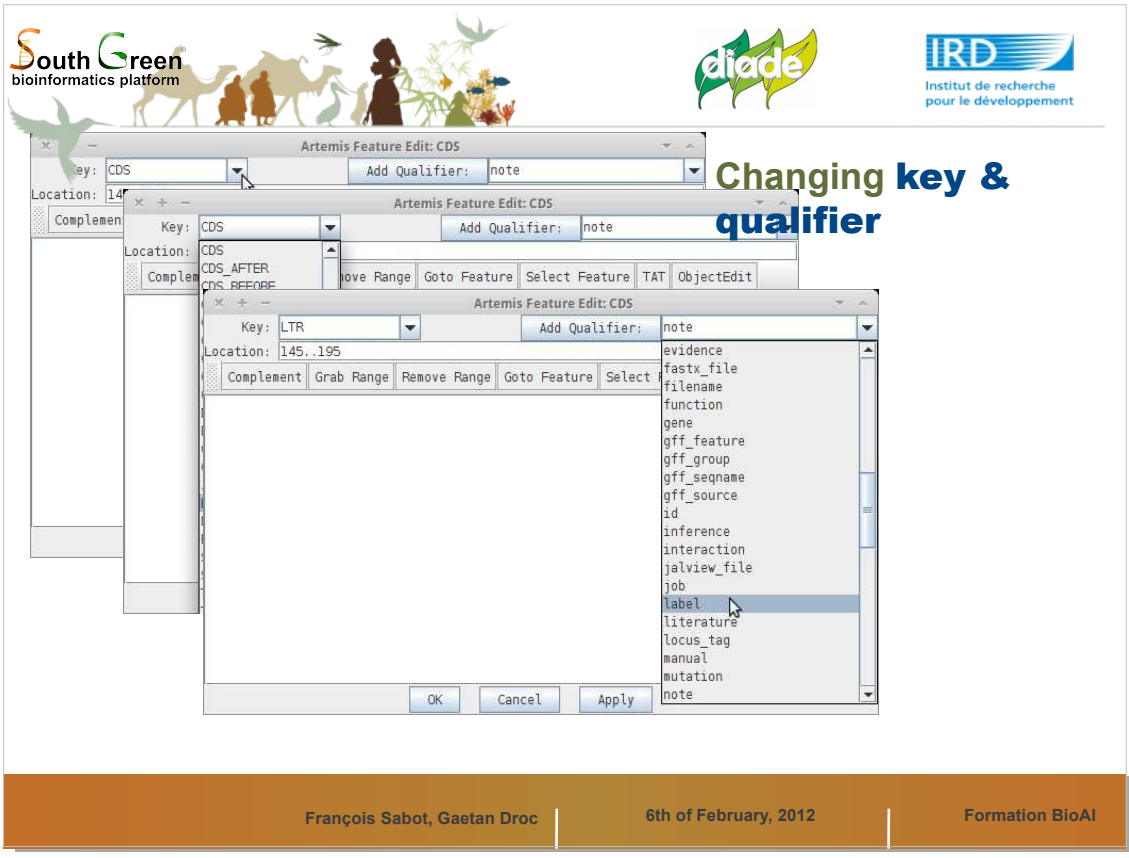

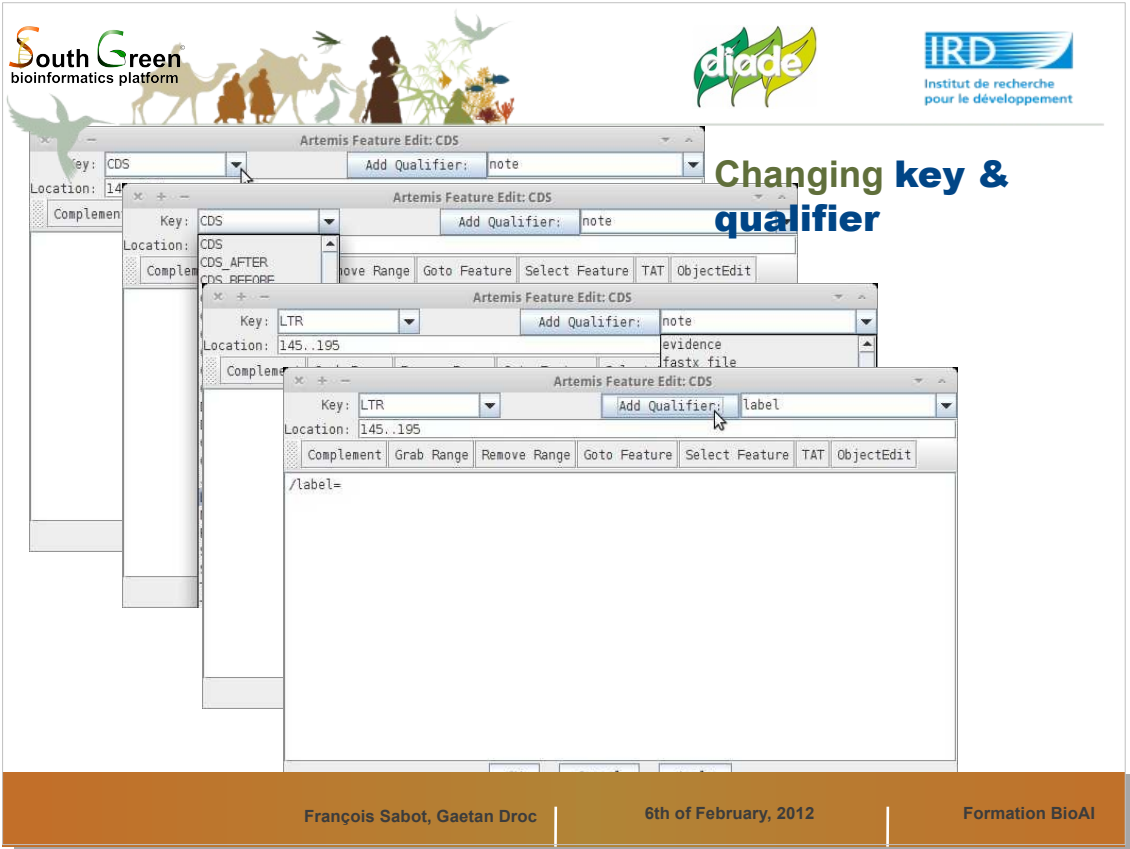

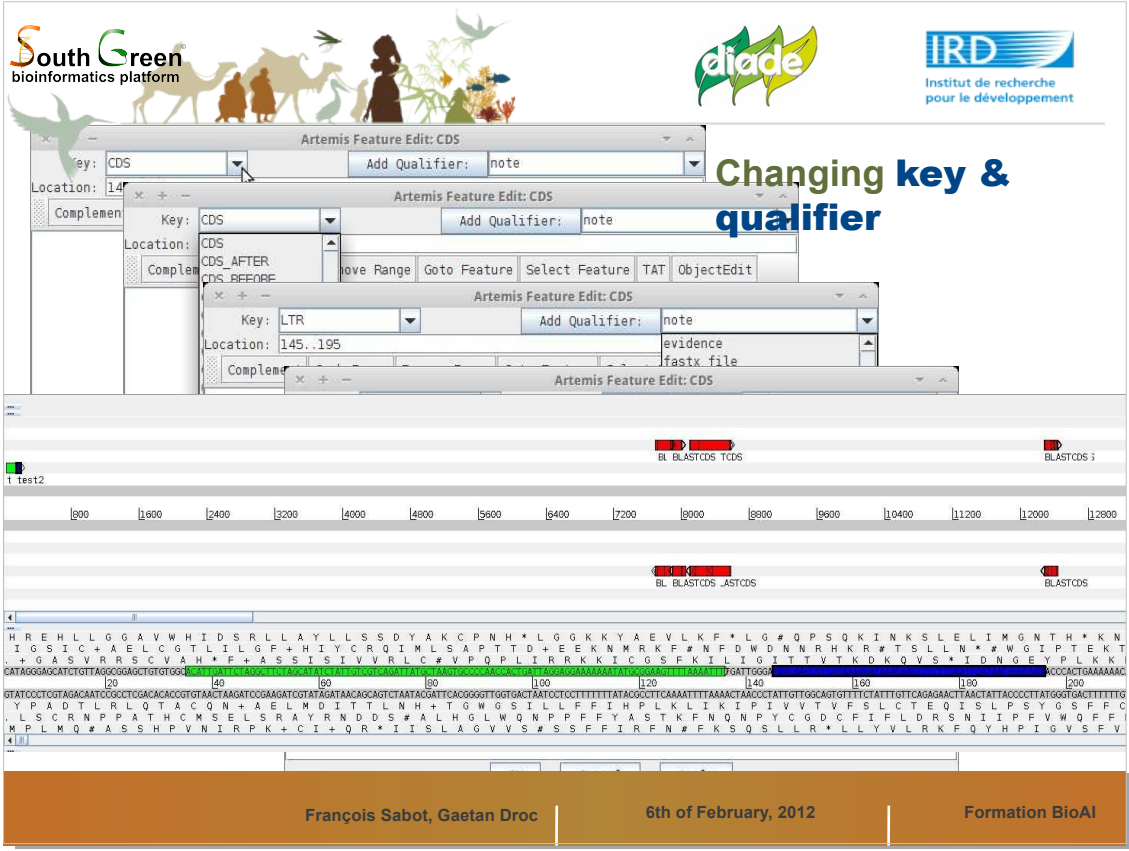

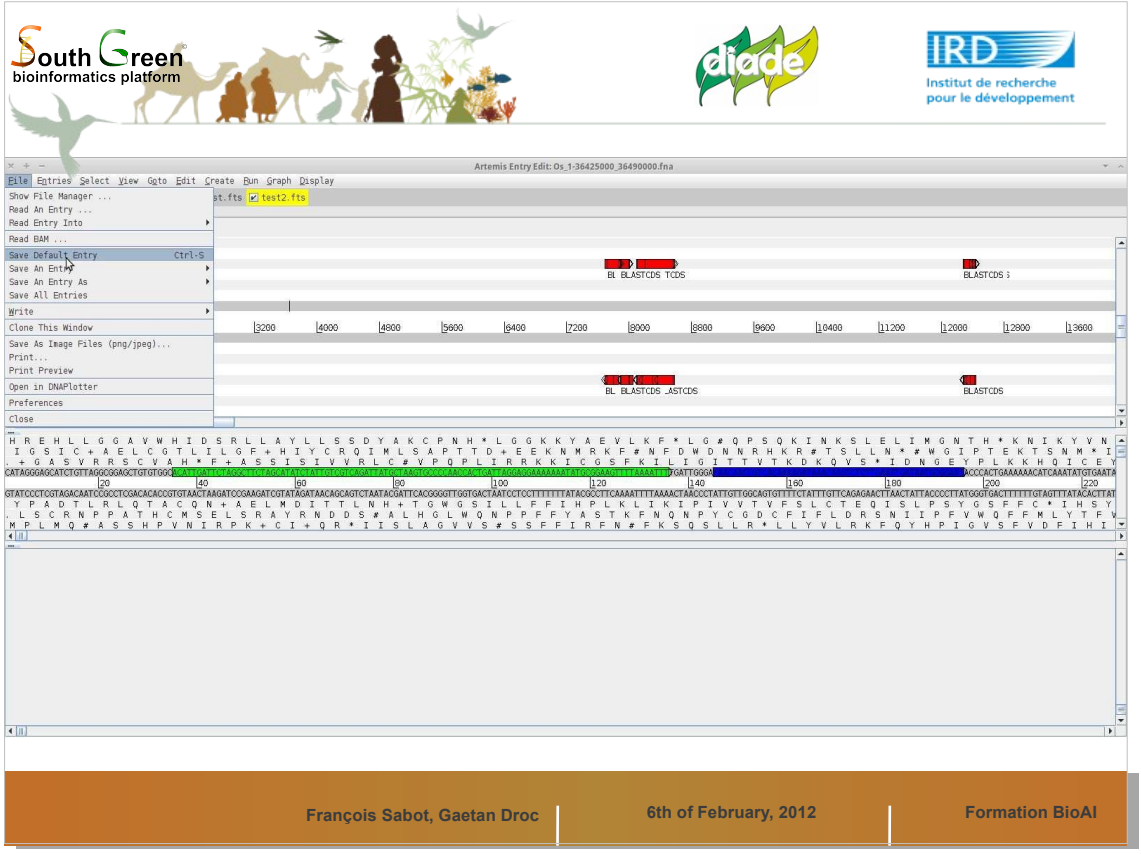

Pensez à sauvegarder régulièrement vos ajouts...

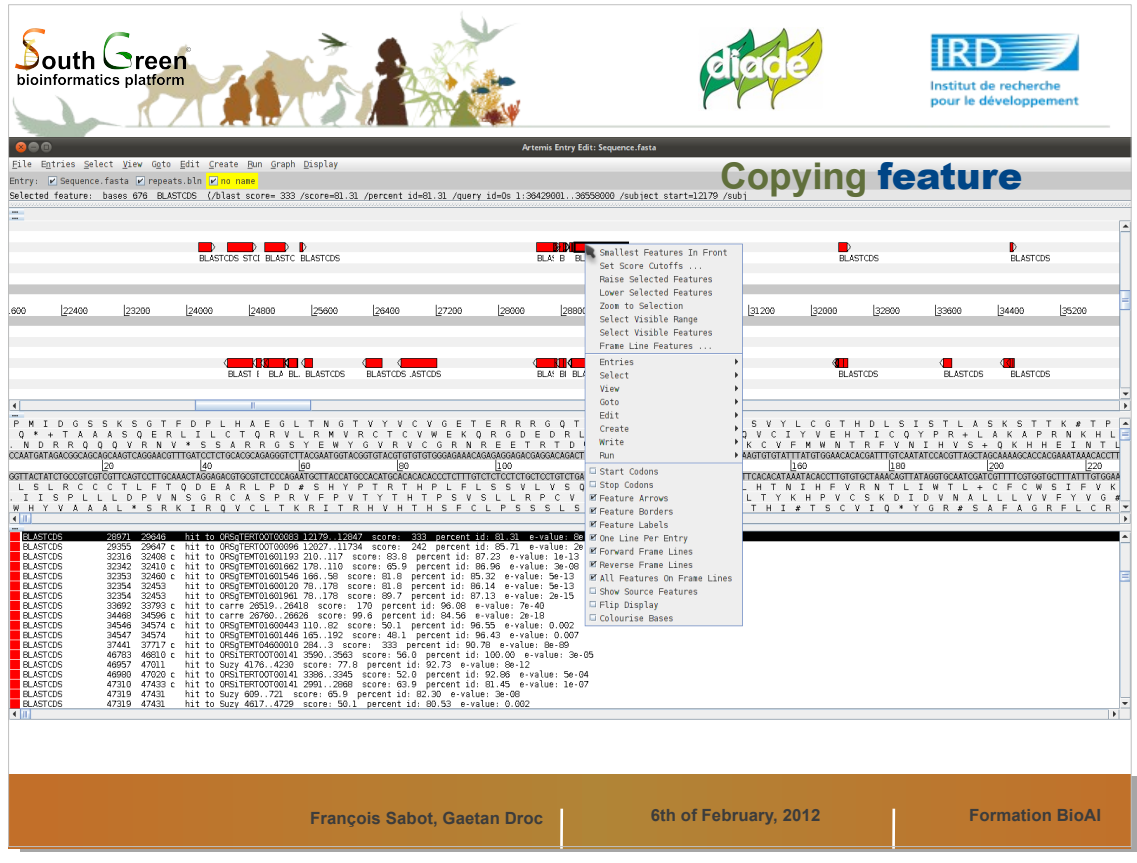

Il est possible de transferer une annotation d'une entrée à une autre.

Cliquez-droit sur une feature en rouge,

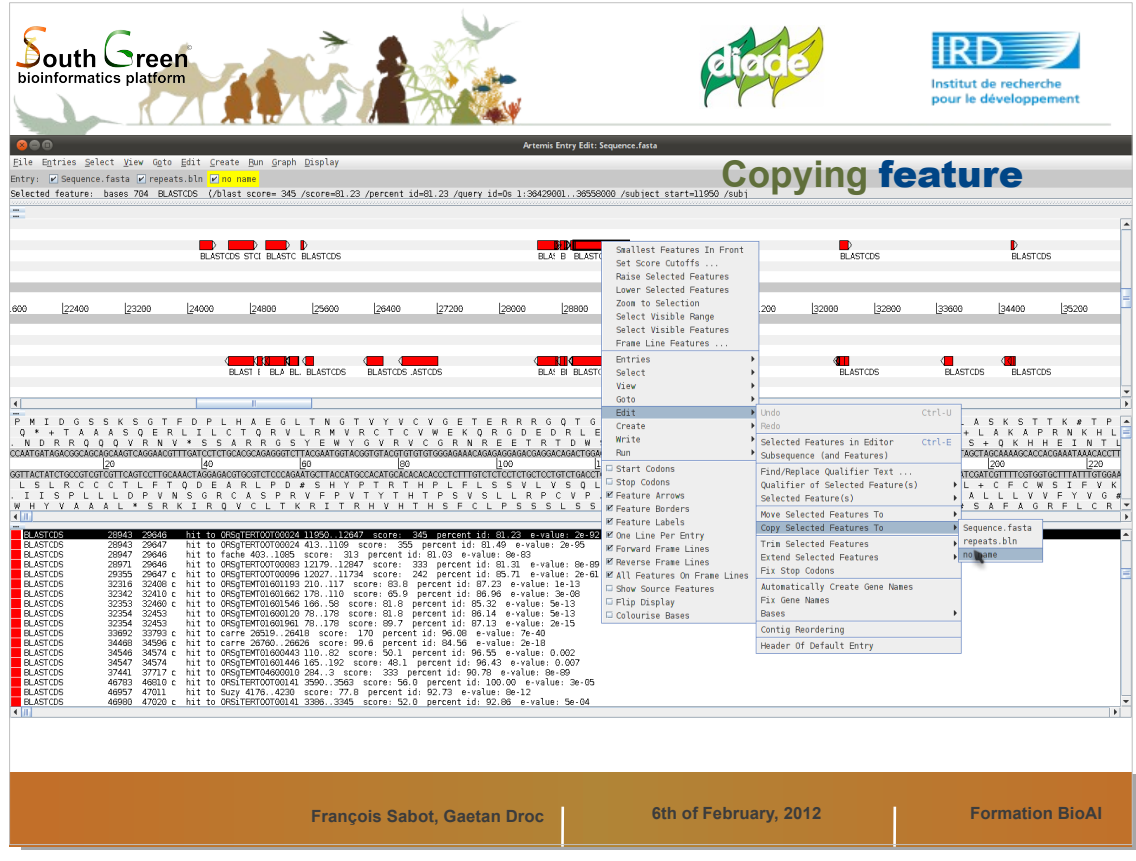

Puis sélectionnez Entry/Copy entry to Choisissez le nom de votre entrée.

![](_page_47_Picture_11.jpeg)

![](_page_48_Picture_11.jpeg)

![](_page_49_Picture_25.jpeg)

On peut aussi joindre ('Merge') deux features. Sélectionnez les deux (ou plus), puis clic-droit/Entry/Merge.

Ou bien sélectionnez les, puis Ctrl + M

![](_page_50_Picture_0.jpeg)

![](_page_51_Picture_0.jpeg)

![](_page_52_Picture_11.jpeg)

![](_page_53_Picture_0.jpeg)

**Quelques informations supplémentaires...**

![](_page_54_Picture_0.jpeg)

![](_page_55_Picture_0.jpeg)

![](_page_56_Picture_11.jpeg)

![](_page_57_Figure_0.jpeg)

![](_page_58_Figure_0.jpeg)

![](_page_59_Figure_0.jpeg)

![](_page_60_Picture_0.jpeg)